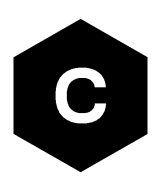

# **SARA-R4 series**

# **Firmware update with uFOTA, FOAT and EasyFlash**

**Application note**

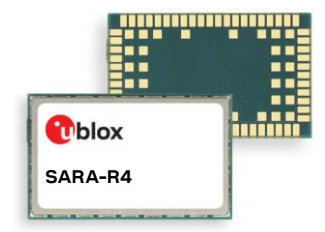

#### **Abstract**

u-blox cellular modules offer flexibility by offering multiple options to achieve firmware updates. The options include Firmware Over The Air update (FOTA) via u-blox's uFOTA server with the LwM2M client or via FT and tethered updates via Firmware Over AT command (FOAT). In addition, the module can be flashed directly via the USB interface with u-blox's EasyFlash tool. This application note covers all these available options.

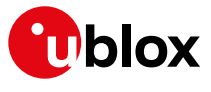

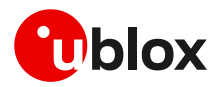

# <span id="page-1-0"></span>**Document information**

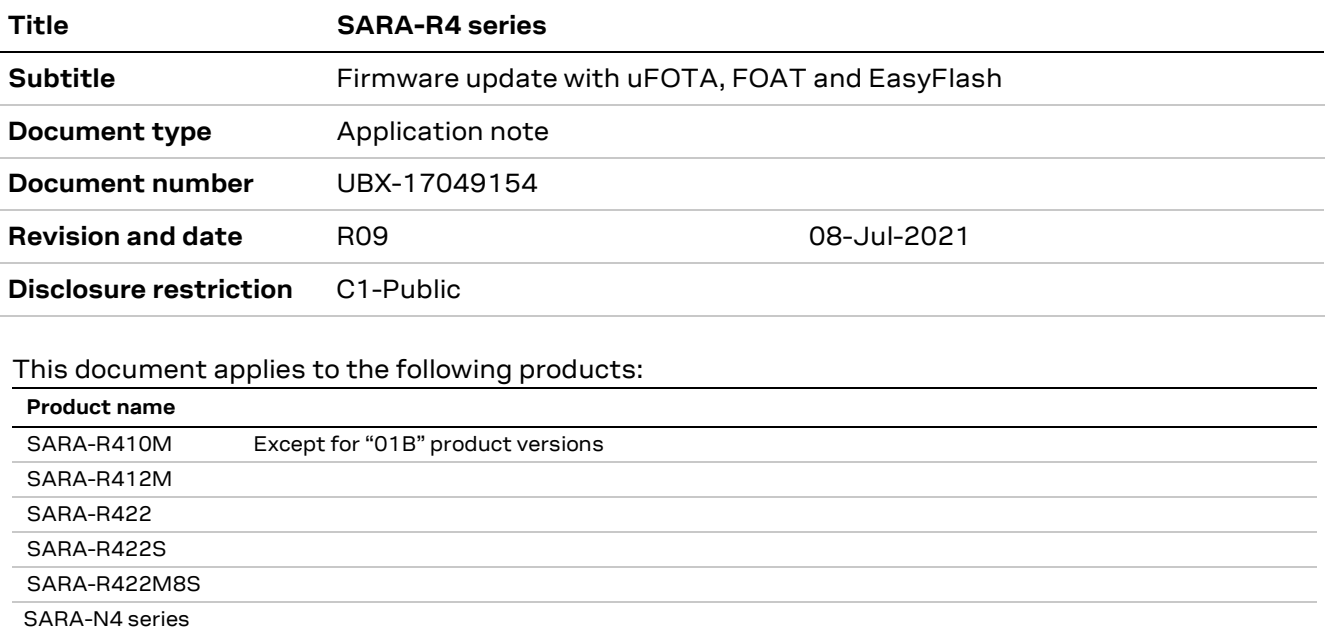

u-blox or third parties may hold intellectual property rights in the products, names, logos and designs included in this document. Copying, reproduction, modification or disclosure to third parties of this document or any part thereof is only permitted with the express written permission of u-blox.

The information contained herein is provided "as is" and u-blox assumes no liability for its use. No warranty, either express or implied, is given, including but not limited to, with respect to the accuracy, correctness, reliability and fitness for a particular purpose of the information. This document may be revised by u-blox at any time without notice. For the most recent documents, visit www.u-blox.com.

Copyright © u-blox AG.

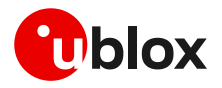

# <span id="page-2-0"></span>**Contents**

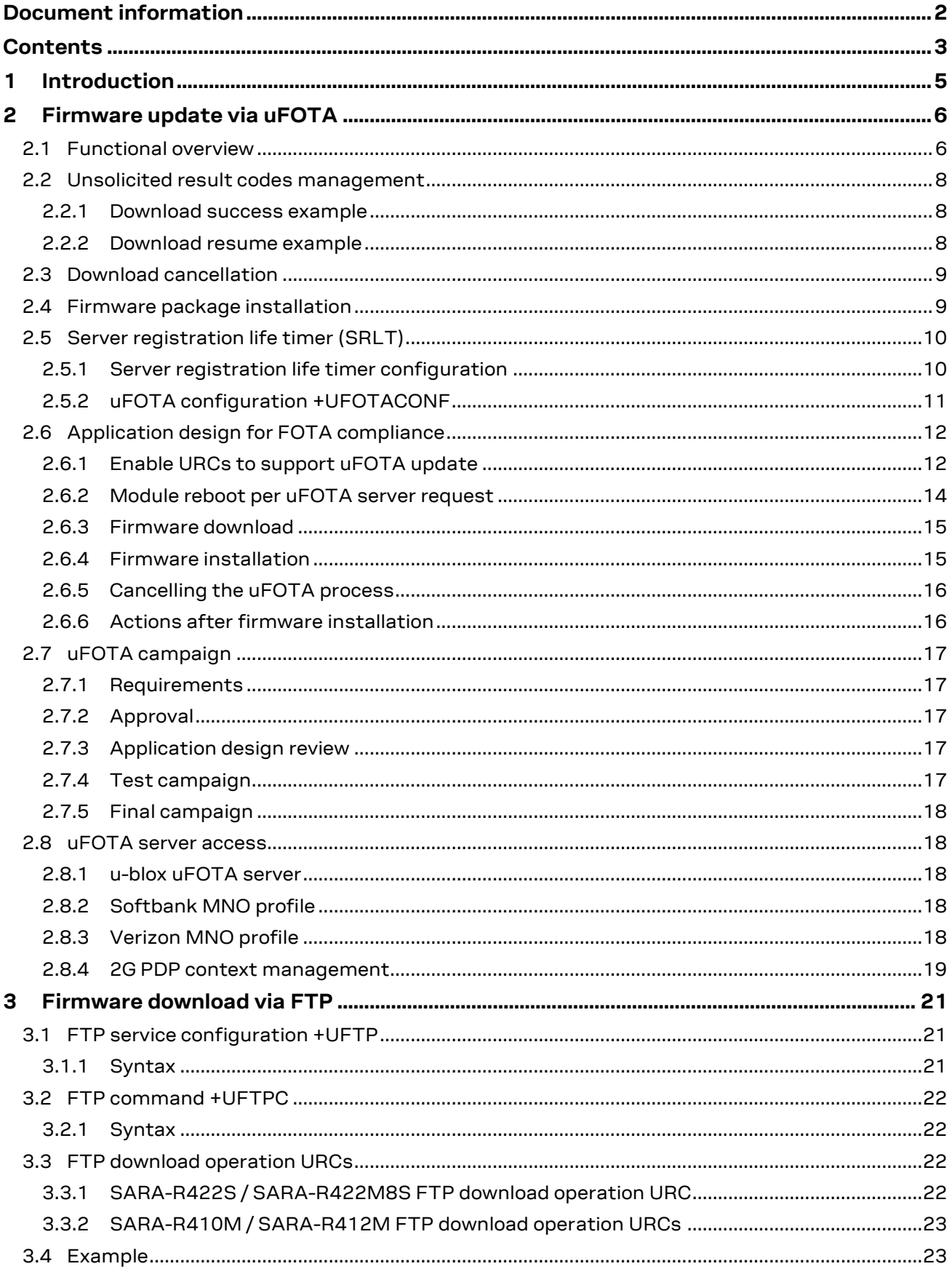

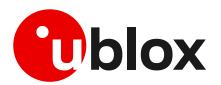

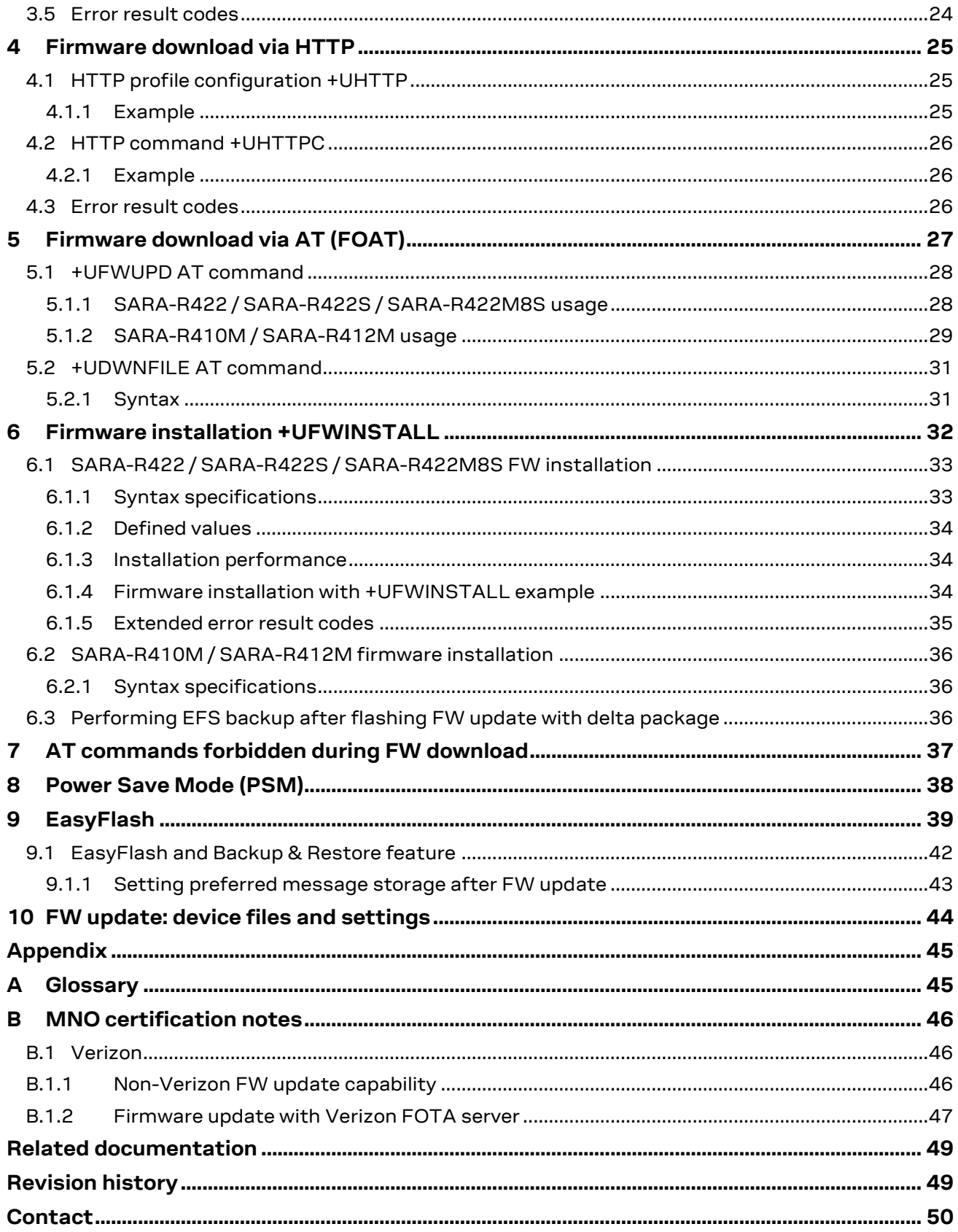

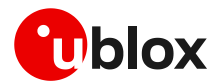

# <span id="page-4-0"></span>**1 Introduction**

The device firmware (FW) management is a key feature for devices integrating a cellular module. u-blox cellular modules provide Over-the-Air (**FOTA**) and tethered (**FOAT**) techniques to update their firmware. Over-the-Air updates are downloaded over cellular technology using the LwM2M protocol via the u-blox uFOTA service or via FTP or via HTTP (where supported). Tethered updates are downloaded over the USB/UART interfaces from a host processor.

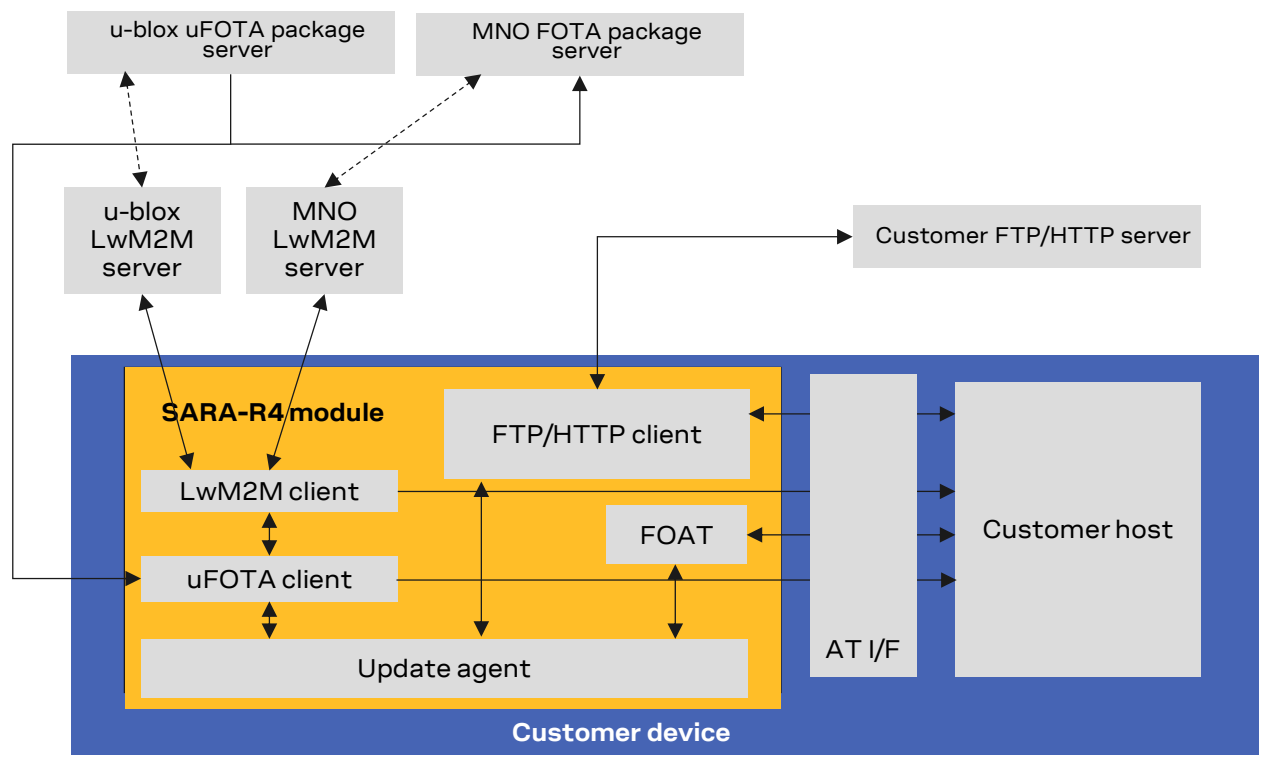

**Figure 1: uFOTA, FOAT, FOTA ecosystem**

This document describes u-blox implementation of both FOTA and FOAT methods and provides design-in details and recommendations. In addition, it provides guidelines about the EasyFlash tool.

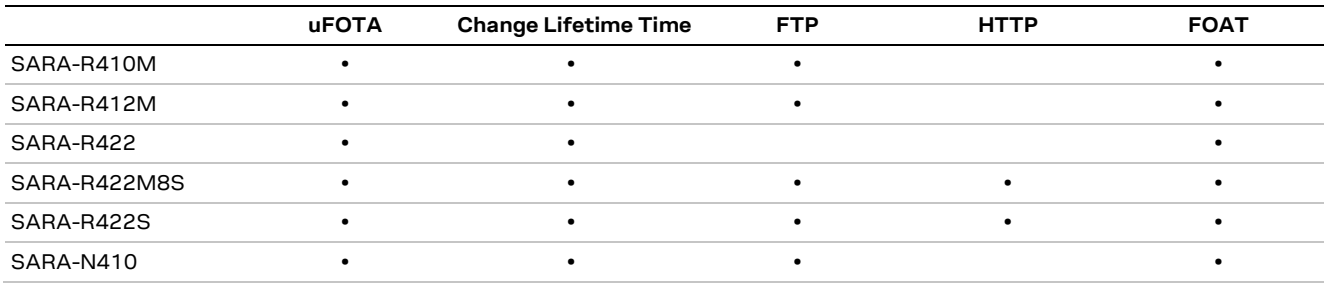

#### **Table 1: FOTA and FOAT methods compatibility matrix**

The following symbols are used to highlight important information within the document:

- **☞** An index finger points out key information pertaining to integration and performance.
- **⚠** A warning symbol indicates actions that could negatively impact or damage the module.

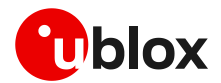

# <span id="page-5-0"></span>**2 Firmware update via uFOTA**

uFOTA is u-blox's solution to a managed and automated FOTA service based on the LwM2M protocol. This service uses "campaigns" to manage the upgrading of multiple modules from one firmware version to another one. Sectio[n 2.7](#page-16-0) describes the process to start an upgrade campaign. The behavior of the module during the uFOTA procedure is described in section [2.1.](#page-5-1) [Figure 2](#page-5-2) depicts a complete overview of the uFOTA system architecture.

The embedded LwM2M client offers these LwM2M features:

- Device management
- Secure communication with server over the DTLS protocol
- Full control of the application logic that includes firmware upgrades.

**☞** During a uFOTA download, the PSM is held off from entering the low power state.

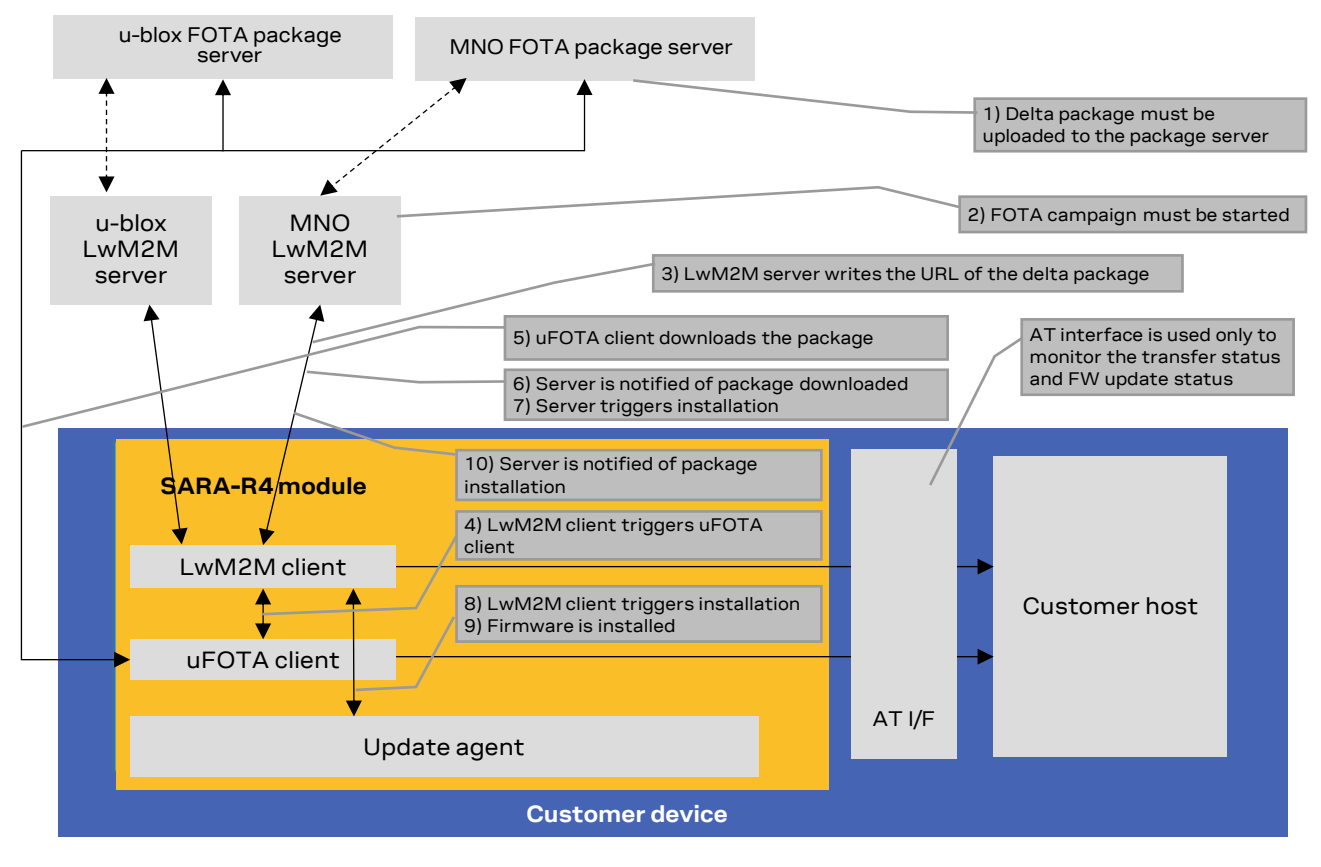

<span id="page-5-2"></span>**Figure 2: uFOTA system architecture options**

## <span id="page-5-1"></span>**2.1 Functional overview**

When the module powers up for the very first time (factory-programmed configuration) after the module is attached to a cellular network, the LwM2M client starts and registers to the uFOTA server. The LwM2M client will then subsequently check the uFOTA server upon the expiration of the server registration life timer (SRLT).

Registration with the uFOTA server is performed for the following reasons:

- 1. Extend the lifetime of a registration.
- 2. Notify the uFOTA server of a parameter change.
- 3. Indicate that objects and/or object instances have been added or removed.

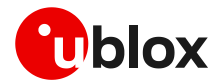

Just prior to lifetime expiration, the LwM2M client performs a registration update to extend the lifetime of the registration. By default, the lifetime value is 86400 s (1 day). If there are no changes to the lifetime, binding mode, SMS number, or objects and object instances, then there is no communication with the server during the remainder of the period.

If, during a registration update, the uFOTA server finds an active campaign for the module and a firmware update package is available, then the server will initiate an observation request on the Firmware Update Object's State and Update Result resources and will write the URL of the firmware update package to the package URI resource. This will trigger the LwM2M client to start the download at the next practical opportunity.

The LwM2M client will send unsolicited response codes (URCs) to indicate download start, progress, and result. The LwM2M client notifies the uFOTA server of changes to the Firmware Object's State and Update Result resources.

On SARA-R422, SARA-R422S, SARA-R422M8S, SARA-R410M-02B, SARA-R410M-52B, and SARA-R412M-02B product versions the package download is transferred using the HTTP protocol.

On SARA-R4 "63B", "73B", "83B" product versions, the package download can be transferred over either the Block-Wise CoAP over DLTS protocol or HTTPS.

- **☞** On the SARA-R410M "52B" product version and on SARA-R410M-02B-00, SARA-R410M-02B-01, SARA-R410M-02B-02, SARA-R410M-63B-00, SARA-R410M-73B-00, SARA-R410M-83B-00, SARA-R412M-02B-00, SARA-R412M-02B-01, and SARA-R412M-02B-02 product versions uFOTA over IPv6 is not supported.
- **☞** The update packages are signed.

The uFOTA server will send an execute command on the firmware object's update resource when the firmware object's state transitions to downloaded. As a result, the module will reset and attempt to install the update package.

**☞** On SARA-R422, SARA-R422S, and SARA-R422M8S, during this phase the device will send unsolicited result codes (URCs) to indicate the progress of delta package installation.

When the installation is complete, the module will restart. At the next registration update, the uFOTA server will initiate observation requests for the firmware update object's state and update result resources. The LwM2M client will notify the server of the state and update result.

The server URL address is always configured (see the +UMNOPROF AT command in SARA-R4 series AT commands manual [\[1\]\)](#page-48-2).

The approximate data payload size of the LwM2M server registration procedure depends on:

- The number of servers in MNO profile
- The types of object instances in the MNO profile
- Whether or not LwM2M server(s) may request additional information

Typical registration payload for only the u-blox's uFOTA server is about ~ 1.1 kB to 1.4 kB.

If FOAT download or FTP download commands are issued while the u-blox LwM2M client is downloading a firmware package an error result code will be returned. For more details, see sectio[n 7.](#page-36-0)

**☞** On SARA-R422, SARA-R422S, and SARA-R422M8S the FOAT or FTP/HTTP download commands must never be used while the u-blox LwM2M client is downloading a firmware package (for more details, see section [7\)](#page-36-0).

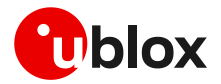

## <span id="page-7-0"></span>**2.2 Unsolicited result codes management**

The +UFOTASTAT, +ULWM2MSTAT and +UFWINSTALL AT commands (where supported) enable/disable the unsolicited result codes (URCs) events which are reported back to the host.

[Table 2](#page-7-3) reports the supported URCs and their default configuration for each product version.

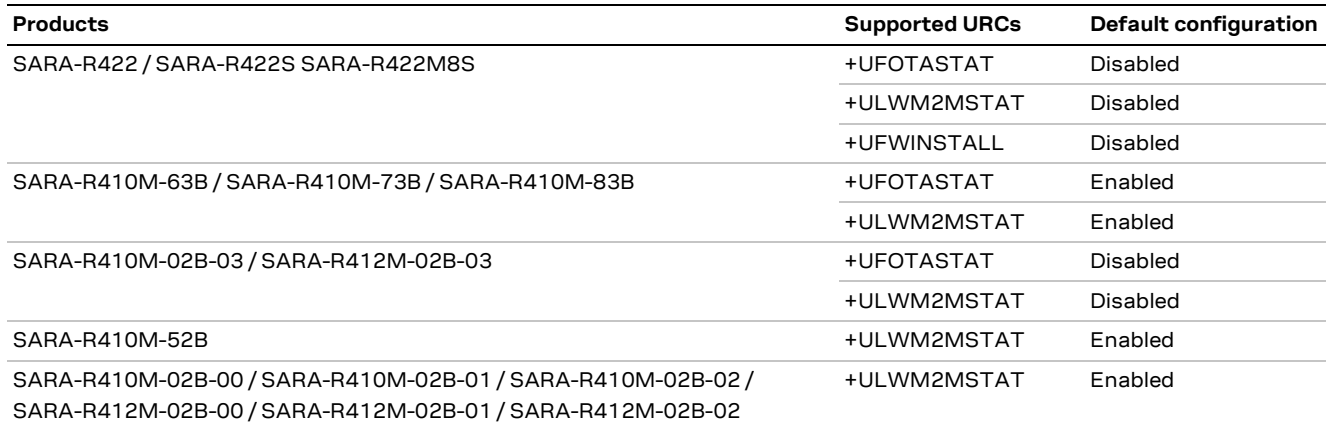

#### <span id="page-7-3"></span>**Table 2: uFOTA URCs default configuration**

For a detailed description of the command syntax, see the SARA-R4 series AT commands manual [\[1\].](#page-48-2)

**☞** It is recommended to enable URCs for uFOTA download.

#### <span id="page-7-1"></span>**2.2.1 Download success example**

When a uFOTA download is successful, a URC is displayed to indicate the status.

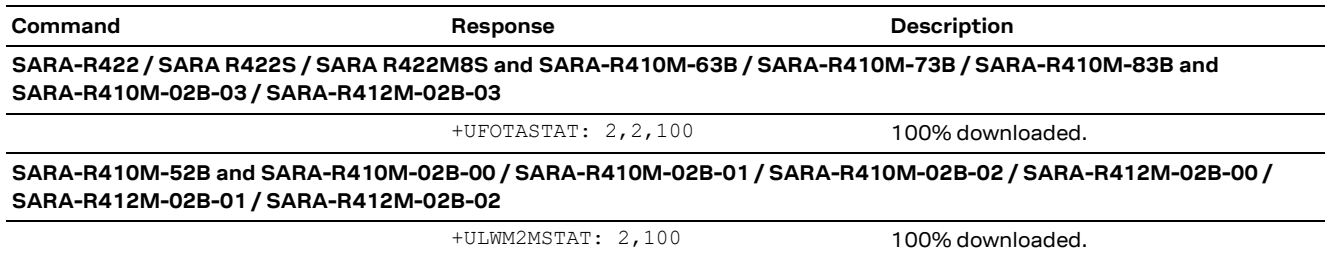

### <span id="page-7-2"></span>**2.2.2 Download resume example**

The uFOTA download can be resumed if it was interrupted for any of the following reasons:

- Signal fade/lost
- Power loss
- Unsolicited device reset

When the device is active, a pending FOTA update will trigger the download to be resumed from the last flash image page written on the module. When the FOTA resumes some URCs will be issued to indicate the resuming status and the percentage of FOTA update.

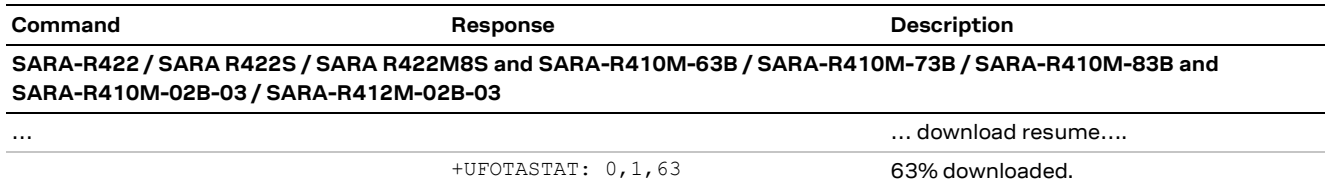

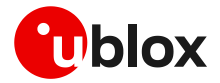

**SARA-R410M-52B and SARA-R410M-02B-00 / SARA-R410M-02B-01 / SARA-R410M-02B-02 / SARA-R412M-02B-00 / SARA-R412M-02B-01 / SARA-R412M-02B-02**

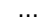

+ULWM2MSTAT: 1,63 63% downloaded.

```
… … download resume….
```
## <span id="page-8-0"></span>**2.3 Download cancellation**

While the LwM2M session is in progress and the firmware is being downloaded to the device, the download can be cancelled by issuing the AT+UFOTA=0 command. A URC will be given once the download has been cancelled.

**☞** On SARA-R410M-02B-00, SARA-R410M-02B-01, SARA-R410M-02B-02, SARA-R412M-02B-00, SARA-R412M-02B-01, SARA-R412M-02B-02, and SARA-R410M-52B, the download can be cancelled by issuing the AT+ULWM2M=0 command.

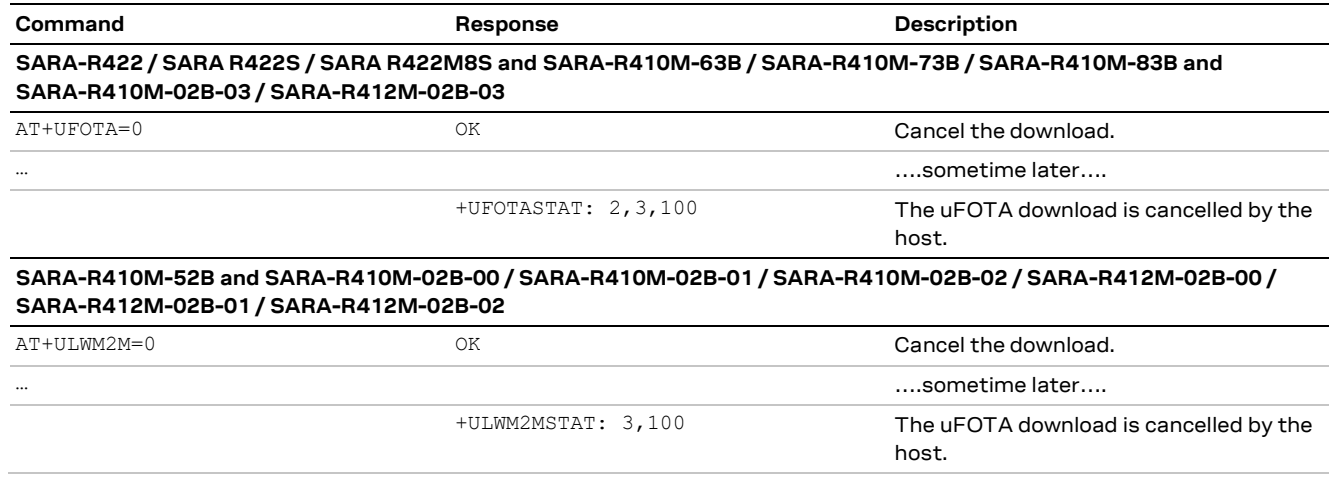

**☞** Create another uFOTA "Campaign" (section [2.7\)](#page-16-0) to start the uFOTA download process again if the current one was cancelled.

# <span id="page-8-1"></span>**2.4 Firmware package installation**

A firmware package (referred to as FOTA package) can consist of the following combinations:

- 1. Firmware update only
- 2. Carrier profile update only
- 3. Firmware and carrier profile update

After a FOTA package is successfully downloaded, the uFOTA server shall command the device to reboot and automatically complete the Firmware Update process; the timing depends on the product variant:

- SARA-R410M / SARA-R412M: up to 21 minutes.
- SARA-R422 / SARA-R422S / SARA-R422M8S: up to 35 minutes (with 10 MB delta).

The AT interface is not available during the firmware upgrade.

**☞** On SARA-R422, SARA-R422S, SARA-R422M8S the +UUFWINSTALL URCs will be issued to indicate the progress of delta package installation.

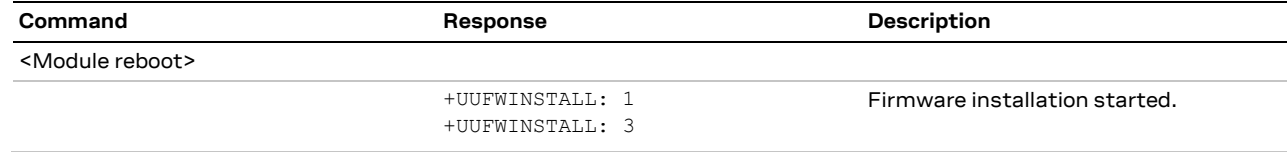

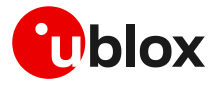

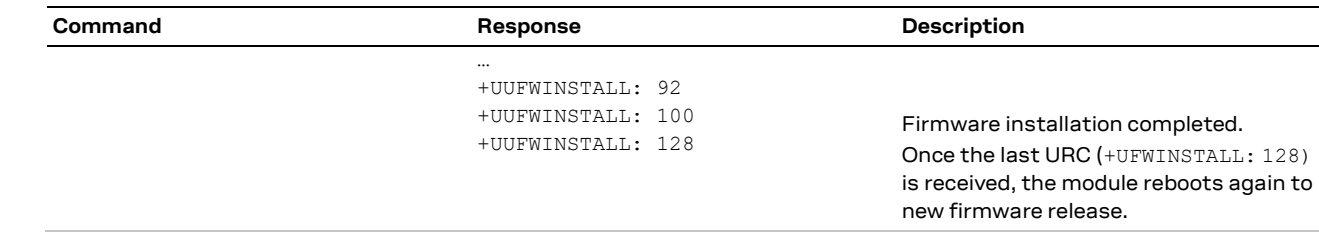

It is not possible to cancel a firmware update once in progress.

[Table 3](#page-9-2) reports the delta package update estimates.

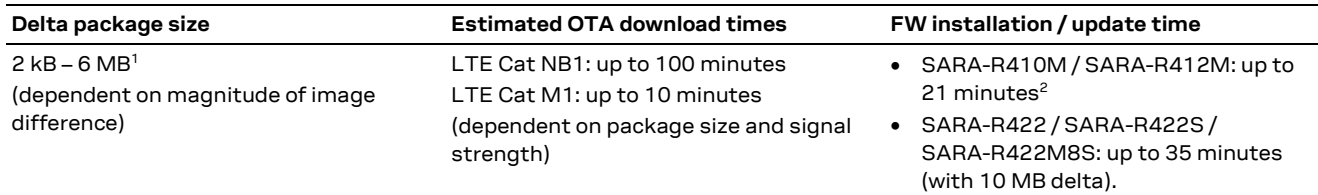

<span id="page-9-2"></span>**Table 3: Delta FOTA package update estimates**

## <span id="page-9-0"></span>**2.5 Server registration life timer (SRLT)**

The server registration life timer (SRLT) is the time the module waits before checking in to the u-blox uFOTA server to see if there is any new firmware to download and upgrade to. The factory-programmed value is 24 hours.

The SRLT value can be potentially changed by the LwM2M server when the module registers and checks in with LwM2M server. During this check-in the uFOTA server has an opportunity to push an updated value to change the timer value.

## <span id="page-9-1"></span>**2.5.1 Server registration life timer configuration**

**☞** For the server registration life timer configuration on SARA-R410M-02B-00, SARA-R410M-02B-01, SARA-R410M-02B-02, SARA-R410M-52B-00, SARA-R410M-52B-01, SARA-R410M-52B-02, SARA-R412M-02B-00, SARA-R412M-02B-01, and SARA-R412M-02B-02, see sectio[n 2.5.2.](#page-10-0)

The host can change the SRLT value using the +ULWM2MWRITE AT command, which can configure the resource 1 of the corresponding LwM2M server object instance.

**☞** On the SARA-R4 "63B" product version, the Softbank profile (+UMNOPROF: 28) does not permit the life timer to be modified with AT commands; it is set to a default value of 1 week.

The +ULWM2MDEREG AT command can be used to deregister from the LwM2M server, until a module reboot or a further call to +ULWM2MREG AT command. This can be used by the host to control when to perform an LwM2M registration.

As mandated by the LwM2M specification, a change to the lifetime value will trigger a registration update. Frequent changes to the lifetime value are not recommended and may result in higher than the expected data usage.

For production devices do not set an enabled static timer to anything less than the factory-programmed value, because that will result in continuous high frequency of check-ins with the uFOTA server.

For testing, it is recommended to keep the timer value above 1200 s (20 minutes).

<sup>&</sup>lt;sup>1</sup> Values are just guidelines and are fixed expected limits

<sup>2</sup> For SARA-R410M-02B-03 and SARA-R412M-02B-03 FW installation takes up to 23 minutes

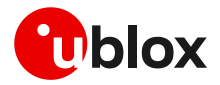

#### The example below shows how to set SRLT.

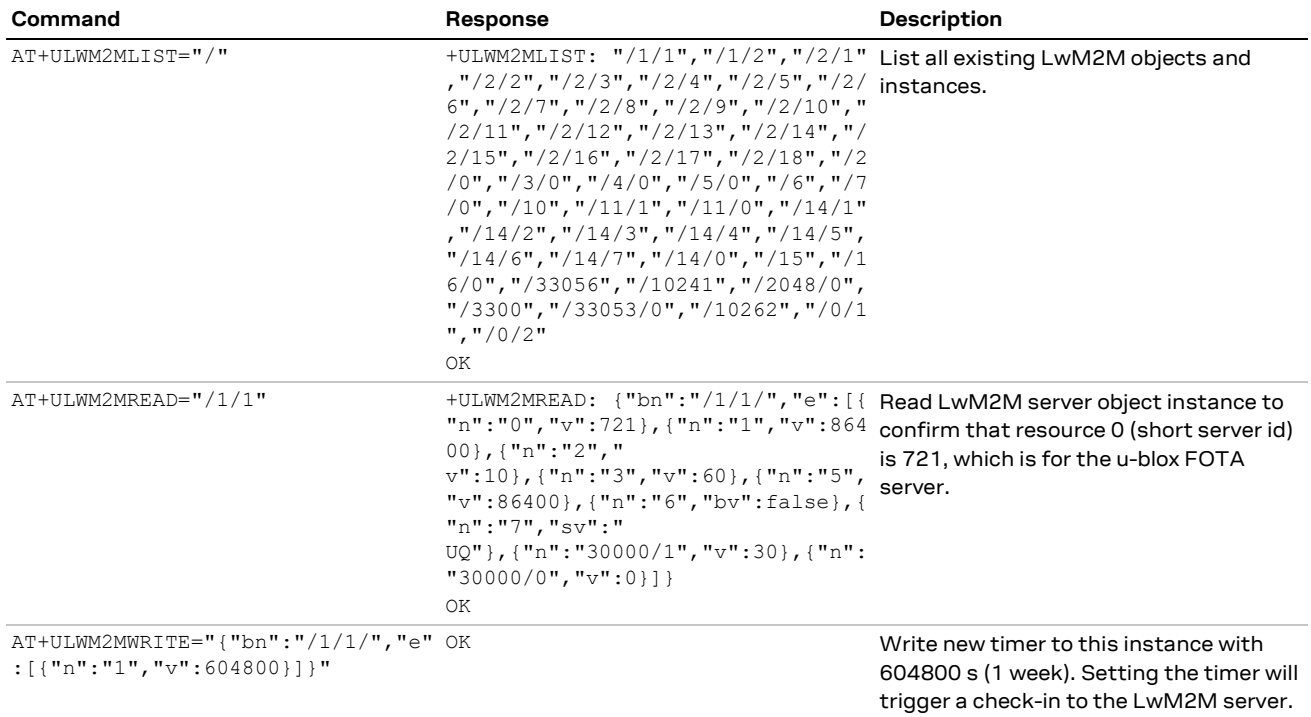

The +ULWM2MDEREG AT command combined with the +ULWM2MREG AT command is an alternative option to the life timer for the host to control when a check-in is desired.

- **☞** If the +ULWM2MDEREG AT command is issued, reset or reboot the module before performing a registration again.
- **☞** On SARA-R4 "63" product version, for the NTT DoCoMo MNO profile (+UMNOPROF: 20),  $\epsilon$ op code>=3 and 4 of the +ULWM2M AT command are used to disable and enable communication with the NTT DoCoMo LwM2M server.

## <span id="page-10-0"></span>**2.5.2 uFOTA configuration +UFOTACONF**

**☞** The +UFOTACONF AT command is not supported by SARA-R422 / SARA-R422S / SARA-R422M8S, SARA-R4 "63B" / "73B" / "83B" product versions and by SARA-R410M-02B-00, SARA-R410M-02B-03, and SARA-R412M-02B-03.

The host can change the SRLT value using the +UFOTACONF AT command, and there is the option of disabling it completely.

Setting +UFOTACONF to any value less than the factory-programmed value is only intended for testing and demonstrations purposes.

For production devices do not set an enabled static timer to anything less than the factory-programmed value, to prevent continuous high frequency of check-ins with the uFOTA server.

For testing, it is recommended to keep the timer value above 1200 s (20 minutes).

To disable the life timer use the AT+UFOTACONF=2,-1 command and not AT+UFOTACONF=1,0. Disabling the life timer triggers a check-in within 60 s, after the command is sent.

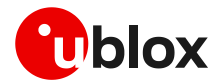

The example below shows how setting SRLT with same value as previous triggers a check-in with uFOTA server.

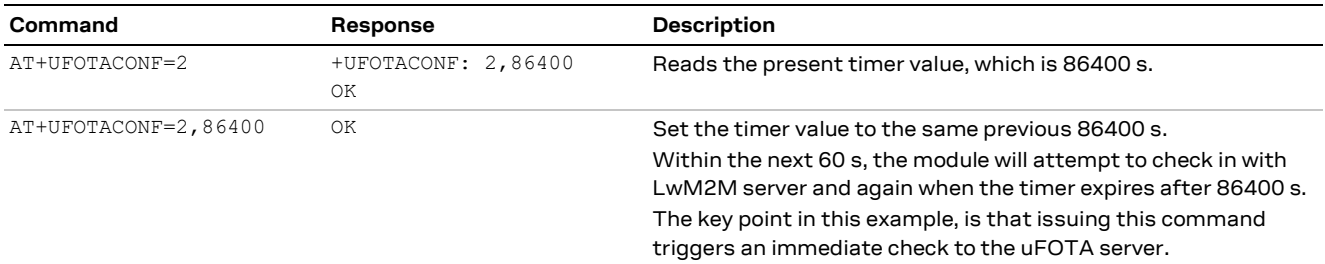

The example below shows how setting SRLT triggers a check-in with uFOTA server.

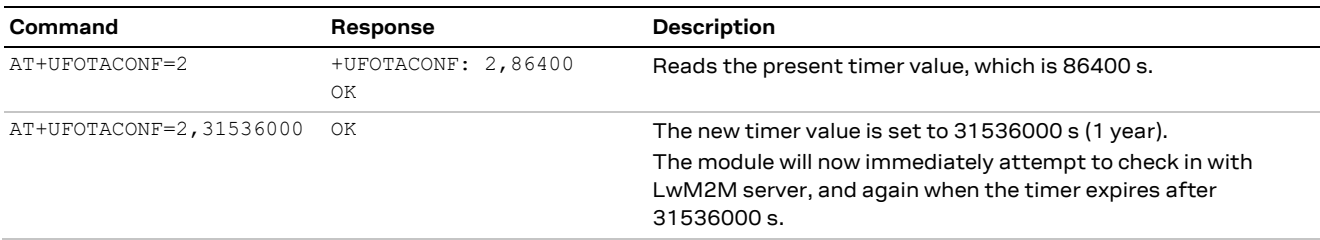

## <span id="page-11-0"></span>**2.6 Application design for FOTA compliance**

The host needs to behave correctly when the uFOTA process has started, as it might disturb the download or installation process. This section describes what the application must do and not do for a correct uFOTA operation.

### <span id="page-11-1"></span>**2.6.1 Enable URCs to support uFOTA update**

#### <span id="page-11-2"></span>**2.6.1.1 uFOTA update URCs**

**☞** For more details on the uFOTA update URCs on SARA-R410M-02B-00, SARA-R410M-02B-01, SARA-R410M-02B-02, SARA-R410M-52B-00, SARA-R410M-52B-01, SARA-R410M-52B-02, SARA-R412M-02B-00, SARA-R412M-02B-01, and SARA-R412M-02B-02, see section [2.6.1.2.](#page-13-1)

The +ULWM2MSTAT URC provides the status of the LwM2M client. The download and update status are reported by the +UFOTASTAT URC. The FOTA package installation status is reported by +UUFWINSTALL URC. All these URCs can be monitored by the host application to handle an update.

#### **SARA-R422 / SARA-R422S / SARA-R422M8S**

Below is an example what may be observed in a delta package update from the uFOTA server.

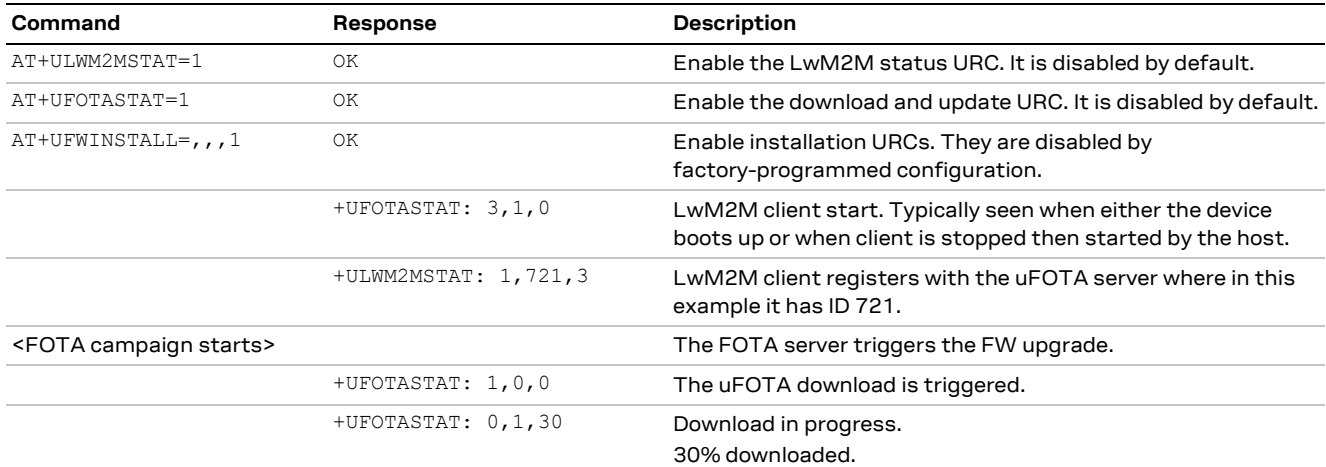

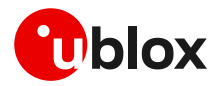

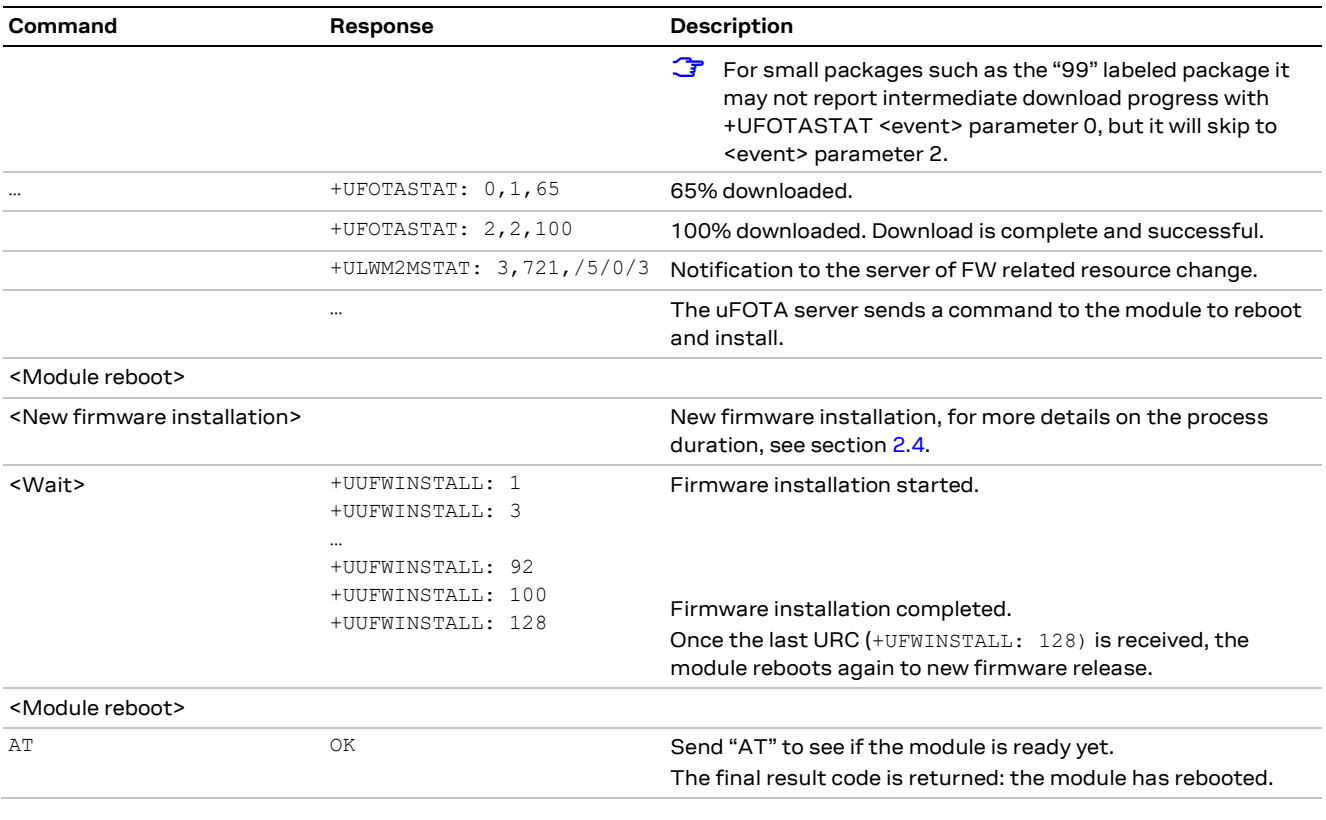

For further details on the LwM2M firmware update object resources, visit [http://www.openmobilealliance.org/tech/profiles/LWM2M\\_Firmware\\_Update-v1\\_0\\_3.xml.](http://www.openmobilealliance.org/tech/profiles/LWM2M_Firmware_Update-v1_0_3.xml)

After the firmware update, re-enable +UFOTASTAT and +ULWM2MSTAT URCs at the module reboot.

#### **SARA-R410M / SARA-R412M**

Below is an example what may be observed in a delta package update from the uFOTA server.

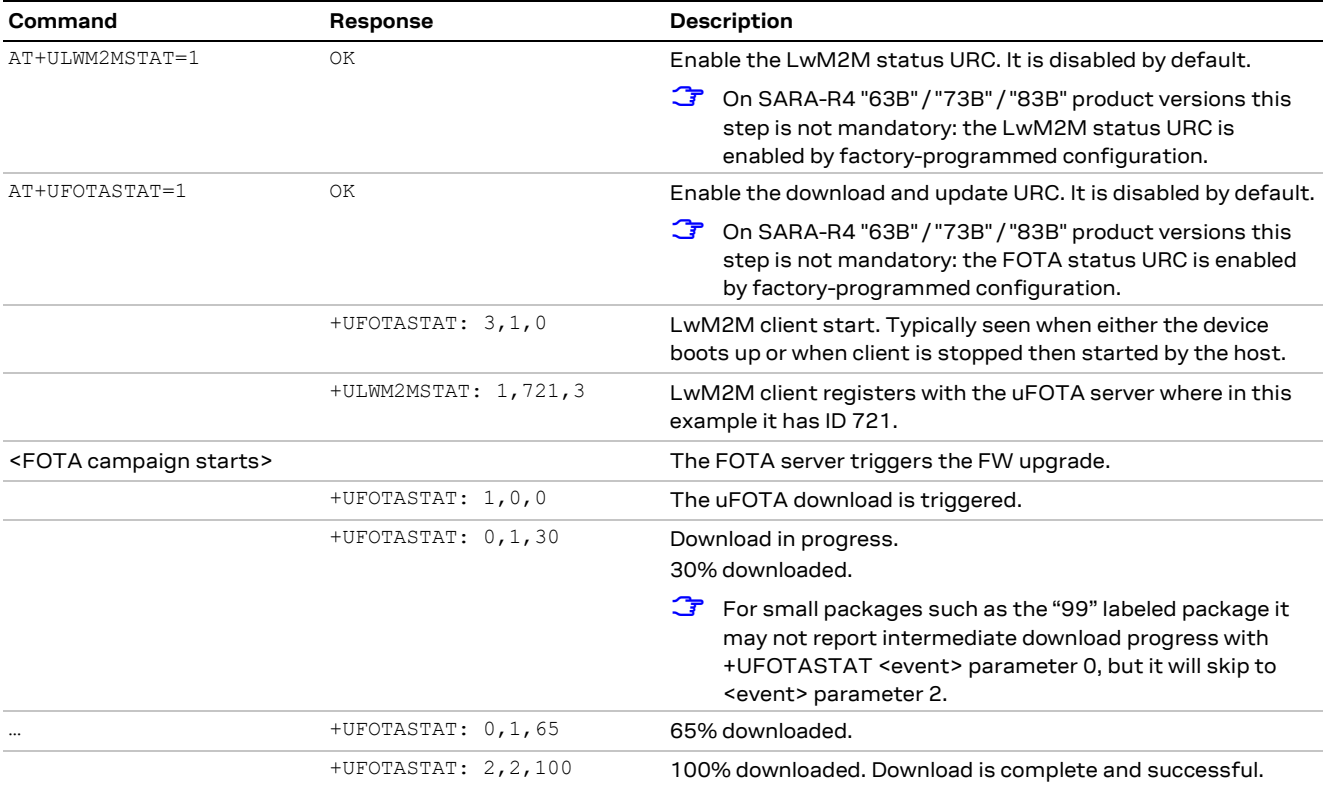

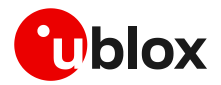

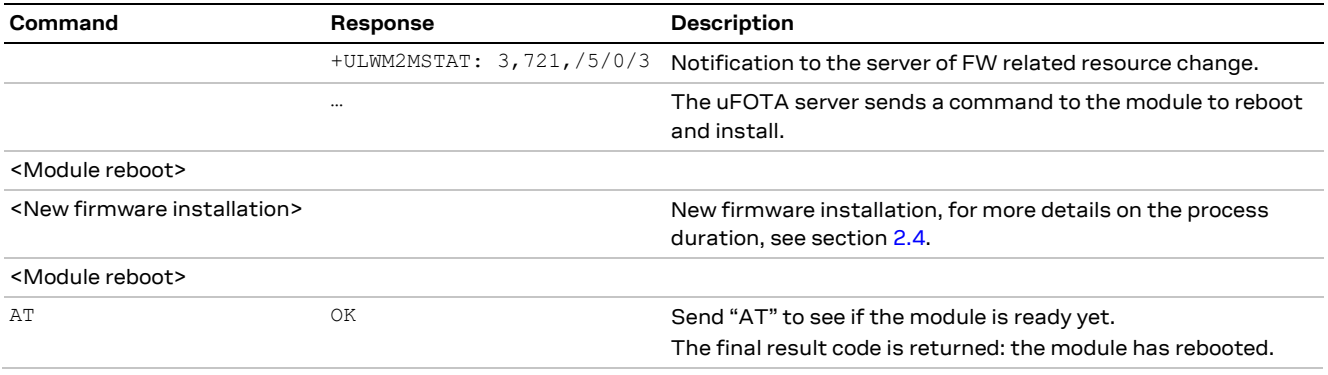

For further details on the LwM2M firmware update object resources, visit [http://www.openmobilealliance.org/tech/profiles/LWM2M\\_Firmware\\_Update-v1\\_0\\_3.xml.](http://www.openmobilealliance.org/tech/profiles/LWM2M_Firmware_Update-v1_0_3.xml)

### <span id="page-13-1"></span>**2.6.1.2 Legacy uFOTA update URC**

**☞** For more details on uFOTA update URCs on SARA-R422, SARA-R422S, SARA-R422M8S, and on SARA-R410M-63B, SARA-R410M-73B, SARA-R410M-83B and on SARA-R410M-02B-03, SARA-R412M-02B-03, see sectio[n 2.6.1.1.](#page-11-2)

The +ULWM2MSTAT URC informs the host how the LwM2M client is handling the uFOTA operation. Enabling this URC will allow the host to know if there is new firmware that the module will start to download. The host can cancel the download at this point if required.

When the module has finished the download, the URC will inform the host that it is about to reset the module and start the installation process. The host cannot cancel the installation at this point.

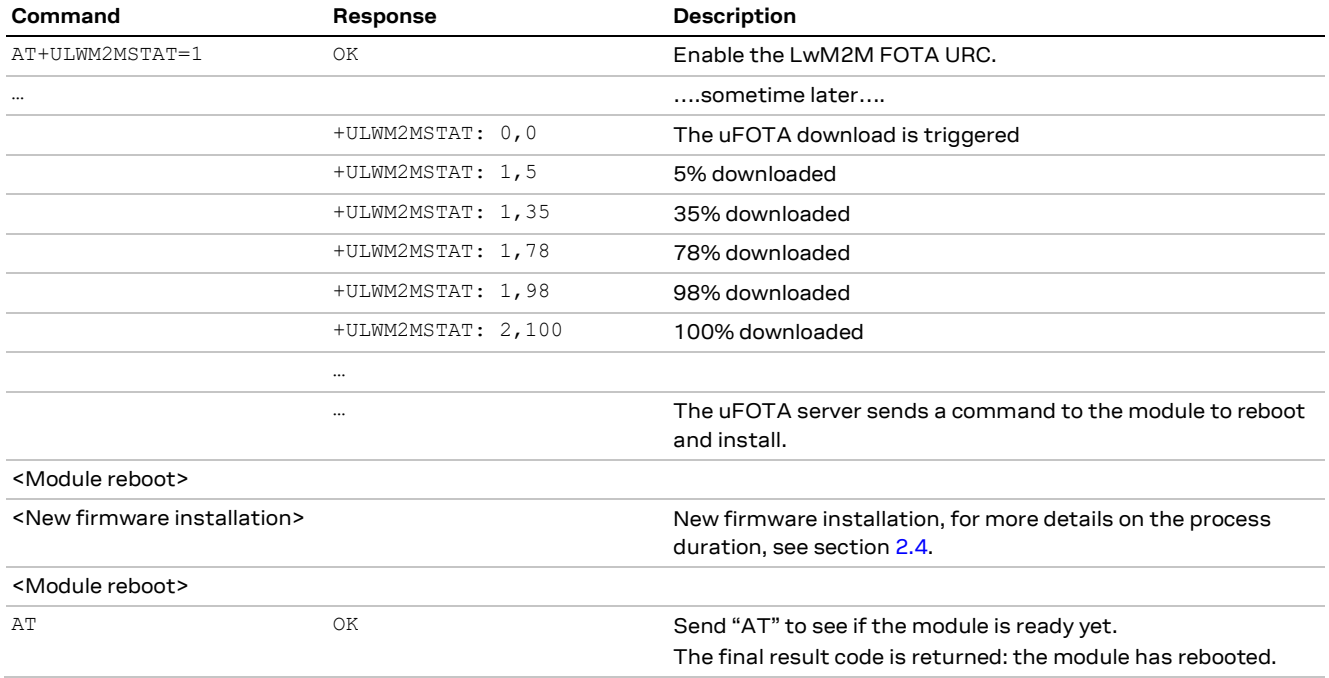

## <span id="page-13-0"></span>**2.6.2 Module reboot per uFOTA server request**

**☞** This section is applicable to SARA-R410M-02B-00, SARA-R410M-02B-01, SARA-R410M-52B-00, SARA-R410M-52B-01, SARA-R412M-02B-00, SARA-R412M-02B-01.

Perform a uFOTA server triggered reboot before to download the FW delta package. Upon checking-in with the uFOTA server when the life timer expires, if there is a valid update package available, then

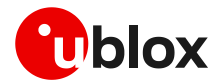

the uFOTA server will then send a command to reboot the module. After the reboot, the module will check in again with the uFOTA server to proceed with the download of a configuration file  $(\sim 4 \text{ kB})$ , reboot again, then will proceed with the delta packages.

#### <span id="page-14-0"></span>**2.6.3 Firmware download**

Depending on the delta package file size, the download of new firmware can be quite intensive with the amount of data being transferred. When the host device receives the +ULWM2MSTAT: 2,100 or +UFOTASTAT: 2,2,100 (according to the product version) URC the download is complete.

**☞** Ensure the host application closes all open sockets when or before the download is completed.

Some AT commands may affect the download or may be blocked. See sectio[n 7](#page-36-0) for a list of commands that are blocked or forbidden.

### <span id="page-14-1"></span>**2.6.4 Firmware installation**

**☞** On SARA-R422, SARA-R422S, SARA-R422M8S the +UFWINSTALL AT command enables the +UUFWINSTALL URC to be able to specify the serial interface where thisURC will be reported. For the complete description of the +UFWINSTALL AT command, see the SARA-R4 AT commands manual [\[1\].](#page-48-2)

When the LwM2M client receives the execute operation on the update resource, the module will reset to apply the update.

At this stage the host cannot cancel the upgrade.

During the update process, if the delta package does not change NVM setting for GPIOs (see [Table](#page-43-1)  [8\)](#page-43-1), then a GPIO pin configured for "Module status indication" (GPIO pins 1 to 6 are available) can be utilized as an indicator when the device is in idle / update mode (low), and when the device has completed its update (returns high after boot-up). This method would be combined with observation of receiving the URC (+ULWM2MSTAT: 2,100 or +UFOTASTAT: 2,2,100) to track the update states. Alternatively, the other pin that can be monitored is the module's UART RX pin, which is low when AT interface is unavailable during the update and returns high when booting up after the update.

If the host cannot monitor a GPIO pin then the host needs to understand a firmware upgrade is in progress and should be patient for the AT interface to come back after it has upgraded. Without HW indication, after the host receives the +ULWM2MSTAT: 2, 100 or +UFOTASTAT: 2, 2, 100 URC, it should then move into an AT interface check loop which regularly checks for when it is available again.

**☞** On SARA-R422, SARA-R422S, SARA-R422M8S during the installation operations, the +UUFWINSTALL URCs display the progress and the operation result on the serial interface set via the +UFWINSTALL AT command. The progression of the installation is incremental, but the increment can be different than 1. The last URC with a value greater than 100 indicates the update operation result (e.g. 128 means operation completed with success). For more details about firmware install final result codes, see the SARA-R4 series AT commands manua[l \[1\].](#page-48-2)

Depending on the size of the update package, the installation may take a significant amount of time. The host device should use the state information to avoid resetting the module unnecessarily while the update is being applied.

**⚠** Do not remove the power supply or reset the module during the installation procedure. The module will reboot automatically at the end of update procedure.

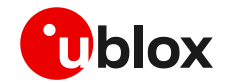

- **A** If the firmware update includes a boot code update, then an interruption during the update process of this code section can lead to image corruption of the module that is not recoverable. Types of interruptions include:
	- o Removing or loss of power supply to the module
	- o Unstable supply to the module
	- o Host application applies an external reset to module
	- o Turning off the module with PWR\_ON or RESET\_N pin

If the module does not reset within 180 s from the time is received the download complete URC (+ULWM2MSTAT: 2,100 or +UFOTASTAT: 2,2,100) the host device may reset the module to trigger the installation. This manual trigger of the installation by reset is to provide a failsafe to cover the unlikelihood of the server / network not being able to deliver the execute command to initiate the firmware installation.

### <span id="page-15-0"></span>**2.6.5 Cancelling the uFOTA process**

The host can only cancel the uFOTA download  $(AT+ULWM2M=0)$  or  $AT+UFOTA=0$  of the new firmware while it is receiving the +ULWM2MSTAT: 1,xx or +UFOTASTAT: 0,1,xx URCs. The host cannot cancel the upgrade process once the module has downloaded the firmware.

### <span id="page-15-1"></span>**2.6.6 Actions after firmware installation**

Once the new firmware has been installed, the module will reboot and re-register with the network and the LwM2M client will connect with the server(s). The LwM2M client notifies a change in the observed state and update result resources of the firmware update object.

It is good practice for the host to send a message to the application cloud service to state the upgrade has been a success. It should include the new firmware version.

To read the updated firmware or carrier profile version, wait for the device to fully boot up, then the host application can query the module for the firmware version by means of ATI (applicable only to SARA-R410M and SARA-R412M), ATI9 or +CGMR AT commands as shown the following examples.

Example of a method to read firmware version:

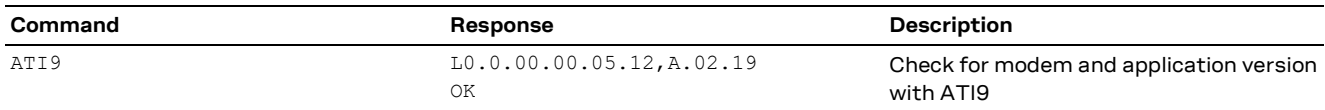

#### Example sequence to read carrier profile version:

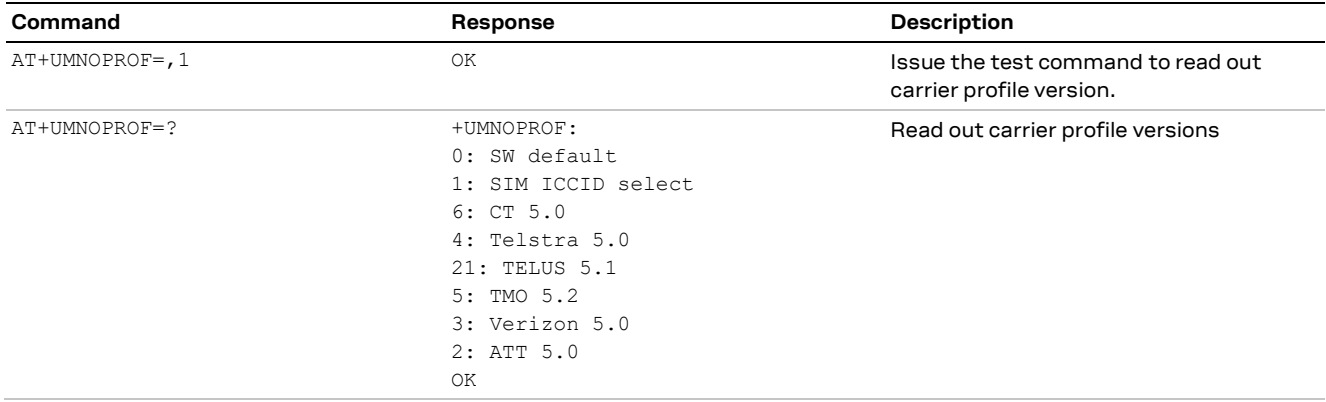

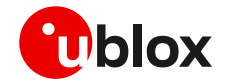

#### **2.6.6.1 Performing EFS backup after flashing FW update with delta package**

**☞** The EFS / Backup & Restore feature is not supported by SARA-R4 "52" / "63" / "73" / "83" product versions or by SARA-R410M-02B-00, SARA-R410M-02B-01, SARA-R410M-02B-02, SARA-R412M-02B-00, SARA-R412M-02B-01, and SARA-R412M-02B-02.

If a firmware with the Backup & Restore feature is being updated to via FOTA / uFOTA with a delta package, then after the successful update the host needs to perform a backup with the +UBKUPDATA AT command before testing or relying on this the Restore feature.

For more details on +UBKUPDATA, see the SARA-R4 series AT commands manual [\[1\]](#page-48-2) and SARA-R4 series application development quide [\[4\].](#page-48-3)

## <span id="page-16-0"></span>**2.7 uFOTA campaign**

To start the uFOTA upgrade process, a "campaign" must be requested for the modules to be updated. Send the request to the nearest u-blox office or sales representative.

### <span id="page-16-1"></span>**2.7.1 Requirements**

To specify a campaign the following information is required:

- The product type
- The starting and destination FW version (modem and application)
- The IMEI list of the devices participating to the campaign
- The location area
- The requested schedule (date, time, duration) for the campaign
- Transfer over HTTPS or Block-Wise CoAP over DTLS (applicable to SARA-R4 "63" / "73" / "83" product versions)

## <span id="page-16-2"></span>**2.7.2 Approval**

The campaign request will need to be approved by u-blox before the campaign starts. The module's host should be approved to make sure it is able to cope with the LwM2M upgrade process and a test campaign should be executed before the final campaign happens.

## <span id="page-16-3"></span>**2.7.3 Application design review**

Before starting the campaign a design review of the application shall be performed by u-blox support:

- The application shall not reset the module during the FOTA process
- The application shall have the ultimate decision on performing the FOTA update
- The application shall be aware of the duration of FOTA process
- The application shall disable eDRX during the FOTA process
- At least from one device it should be possible to get an AT log and/or trace log for debugging

### <span id="page-16-4"></span>**2.7.4 Test campaign**

Before all the modules in the campaign will be updated via uFOTA, it is strongly suggested to perform a test campaign first. This small trial run would involve a few of the modules, up to 5, from the full list of modules.

This test campaign will verify the host is working for uFOTA and that the network/deployment is adequate for the uFOTA download & update.

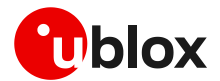

## <span id="page-17-0"></span>**2.7.5 Final campaign**

If the test campaign is successful, u-blox will provide a report back to the customer. If the user is satisfied with the test campaign, the final campaign can start.

The u-blox service team will monitor the uFOTA progress and provide a report once finished.

## <span id="page-17-1"></span>**2.8 uFOTA server access**

### <span id="page-17-2"></span>**2.8.1 u-blox uFOTA server**

If the MNO profile supports the u-blox uFOTA server, then it is necessary that the network provides access to the following uFOTA LwM2M and download server domain names:

- LwM2M server: lwm2m-fota.services.u-blox.com (port 5684)
- FOTA package download server: s3-us-west-1-r-w.amazonaws.com (port 80)
- **☞** On the SARA-R4 "63B" product version, on the NTT DoCoMo MNO profile (+UMNOPROFILE: 20), the u-blox LwM2M server is not supported. The LwM2M FOTA is performed with the NTT DoCoMo LwM2M server.
- **☞** On SARA-R410M-63B-01 the default LwM2M binding mode on the module's client is different than that of the LwM2M server and this mismatch prevents the client to register with the server and its support for FOTA. For more details on how to correct this by changing the binding mode on the module's LwM2M client to support the NTT DoCoMo FOTA feature, see the SARA-R4 series application development guide [\[4\].](#page-48-3)
- **☞** Per MNO requirement the life timer with NTT DoCoMo LwM2M server is set to 604800 s (7 days).

## <span id="page-17-3"></span>**2.8.2 Softbank MNO profile**

On the SARA-R4 "63B" product version, for the Softbank MNO profile 28 (+UMNOPROFILE: 28), the u-blox LwM2M and download server use a fixed IP address. The access to this server is automatically handled between the device and the network where it is routed over a dedicated PDP context #2, which cannot be viewed or edited by the host application.

All LwM2M communication and FOTA download is routed over PDP context #2.

## <span id="page-17-4"></span>**2.8.3 Verizon MNO profile**

**☞** This section on setting the APN is applicable to SARA-R410M "52B" product version and SARA-R410M-02B-00, SARA-R410M-02B-01, SARA-R410M-02B-02.

This section is intended to address configuring the APN for uFOTA on Verizon private networks or with the use of static SIMs.

LwM2M clients routes all uFOTA related traffic through <cid>=3 for the Verizon Wireless network profile (+UMNOPROF: 3). The default APN for uFOTA is configured as "vzwinternet" for <cid>=3 and this can be checked by the +CGDCONT read command. If the Verizon network provides an APN different than "vzwinternet" on <cid>=1, the same APN needs to be used in <cid>=3. Therefore in such a situation, it needs to be configured by the host application process with the +CGDCONT AT command.

For example if the APN pushed down by the network for  $\langle$ cid>=1 is "so01.vzwstatic", then the host has to re-configure the <cid>=3 APN from "vzwinternet" to "so01.vzwstatic" using the command AT+CGDCONT=3,"IP","so01.vzwstatic".

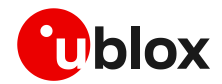

### <span id="page-18-0"></span>**2.8.4 2G PDP context management**

**☞** This section applies to SARA-R412M.

Unlike LTE Cat M1 or NB-IoT, on 2G RAT the active PDP context cannot be shared simultaneously between LwM2M and data services made available to the host. If the PDP context is activated by the host via the +CGACT AT command, then the LwM2M client cannot perform a data call to reach the u-blox uFOTA server.

The LwM2M client will activate the PDP context when it performs the check-in and will stay up if there is an update to be downloaded.

A uFOTA server check-in is performed by the LwM2M client when either:

- Life timer expires
- **☞** For SARA-R412M-02B-00, SARA-R412M-02B-01, SARA-R412M-02B-02 use the +UFOTACONF AT command to set the life timer value will trigger a check-in within 60 s after sending the command. This check-in will happen regardless of the new timer or same timer value being set.
- **☞** For SARA-R412M-02B-03 use the +ULWM2MREG AT command to trigger a check-in within 60 s after sending the command.

The following are suggested options to manage the 2G PDP context between the host using it, and the LwM2M client for uFOTA purposes.

#### **Triggering a manual check-in**

If the host expects an update package from the uFOTA server because the device owner has set up a campaign to perform an update, then when the PDP context is down, use the +UFOTACONF / +ULWM2MREG AT commands to trigger the FOTA download.

To find out if there is an update package or not, the host can optionally use +UFOTACONF / +ULWM2MREG AT commands to trigger a periodic check-in as an alternative to ensuring the PDP context is not host activated when the life timer should expire.

- **☞** Upon check-in with the server, if there is a package available from the uFOTA server, then the uFOTA update process notifies the host with related URCs, and the PDP context activation is not suspended until the uFOTA operation is complete.
- **☞** If no package is available, then depending on the product type the PDP context becomes activated when either +UFOTACONF AT command sets the life timer or when registration is forced with +ULWM2MREG. The PDP context will then later deactivate when the uFOTA server registration is complete and the server does not indicate any package available. After deactivation, there are no uFOTA URCs.

#### **Allowing for check-in when life timer expires upon boot-up**

On every boot, after 10 s check if the PDP context is active via the +CGDCONT AT command. If the PDP context is up, then the LwM2M client checks in with uFOTA server because the life timer has expired. In this scenario, wait additional 10 s or until PDP context is deactivated before the host attempt to activate PDP context.

If the host opts to manage the check-ins purely with the +UFOTACONF / +ULWM2MREG AT commands and does not care about blocking this potential life timer expiration check-in, then the wait is not necessary.

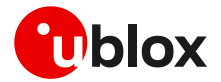

#### **Devices that do not power-down**

For devices that do not power down and the host keeps the PDP context up most of the time, the host can either:

- Find a window to bring down the PDP context trigger periodic check-in with the +UFOTACONF AT command.
- Keep track of the life timer, then near timer expiration if the host had activated the PDP context beforehand, it should deactivate the PDP context to allow LwM2M to check-in when life timer expires.

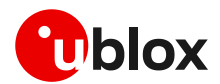

# <span id="page-20-0"></span>**3 Firmware download via FTP**

**☞** The embedded FTP feature is not supported by SARA-R422.

The firmware for the SARA-R4 series modules can be downloaded using standard FTP. This section goes through the AT commands required to download a firmware update from an FTP server.

The host needs to first configure an FTP profile with the server parameters in order to start the FW download.

After the firmware update has been downloaded, install the new firmware using the +UFWINSTALL AT command; for more details, see sectio[n 6.](#page-31-0)

**⚠** On SARA-R410M and SARA-R412M if FTP download commands are issued while the u-blox LwM2M client is in the process of downloading a firmware package, an error result code will be returned. For more details, see the sectio[n 7.](#page-36-0)

## <span id="page-20-1"></span>**3.1 FTP service configuration +UFTP**

Before starting a firmware download via FTP the host needs to first configure the FTP profile with the FTP server and other parameters.

The +UFTP AT command sets up a parameter for the FTP service, or resets a parameter to its factory-programmed value. The set/reset command needs to be executed for each single <op\_code>. The read command returns the current setting of all the FTP parameters, one per line (i.e. the FTP profile). The FTP parameter values set with this command are all volatile (not stored in non-volatile memory).

**F** If the set command is issued without <param1> parameter, the corresponding <op\_code> parameter is reset to the default value.

## <span id="page-20-2"></span>**3.1.1 Syntax**

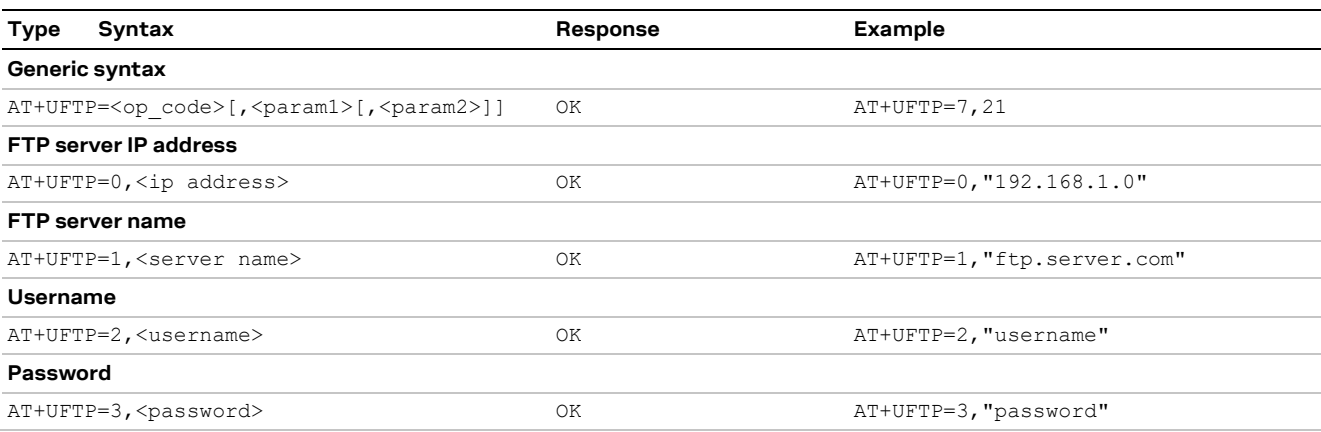

For a complete description of the FTP profile configuration, see the SARA-R4 series AT commands manua[l \[1\].](#page-48-2)

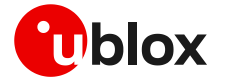

## <span id="page-21-0"></span>**3.2 FTP command +UFTPC**

The AT+UFTPC=100, <remote filename>[,<fw download status>] command is used to trigger, cancel or resume a firmware package download from an FTP server. The host must be properly configured as an FTP client and needs to have logged in successfully before starting the download. Once the host cancels a download session, it cannot be resumed, and the host shall need to start a new download session.

The resume download feature enables the host to continue a firmware package download near the point at which it was stopped (even if due to a power cycle). At the time of the interruption, all of the downloaded data may not have yet been stored. Therefore, when the resume download starts, the resume point (the <stored byte> in the status URC) may be smaller than displayed in the last known status URC of the previously uncompleted session.

#### **☞** On SARA-R410M / SARA-R412M:

- o When the start download command is issued, it takes about 16 s to get ready and display the "OK" final result code.
- $\circ$  When the cancel download command is issued, it may take ~20/50 s depending on the network condition.
- $\circ$  The <remote file name> parameter must match in all commands and it is case sensitive even when compared against the file name on server.
- o If <op\_code>=100 (retrieves the FOTA update file), the <remote\_filename> parameter cannot include the file path and its maximum length is 64 characters.
- **A** If the host cancels a download session, the host should wait for the +UUFTPCR: 100,0 URC before it starts a new download session.

### <span id="page-21-1"></span>**3.2.1 Syntax**

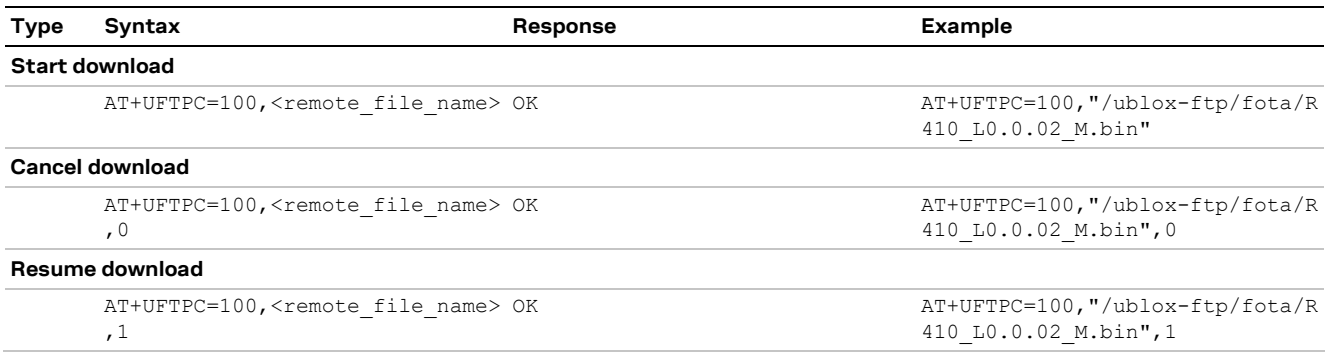

## <span id="page-21-2"></span>**3.3 FTP download operation URCs**

## <span id="page-21-3"></span>**3.3.1 SARA-R422S / SARA-R422M8S FTP download operation URC**

The +UUFTPCR URC provides the final result of the download operation. In case of success the URC provides the MD5 checksum of the file downloaded.

#### **3.3.1.1 Syntax**

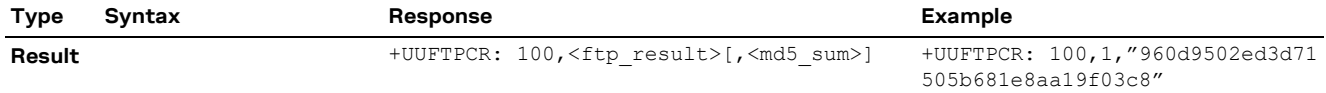

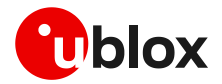

## **3.3.1.2 Defined values**

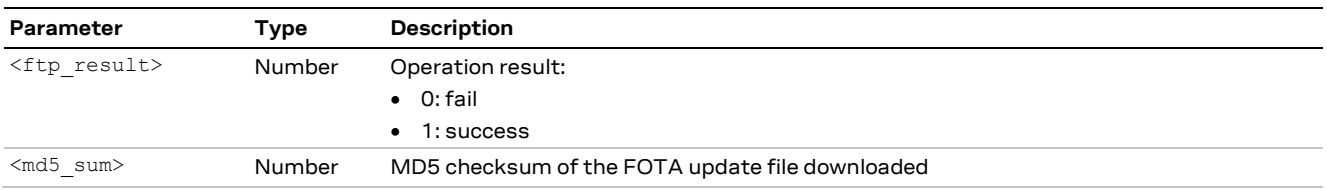

### <span id="page-22-0"></span>**3.3.2 SARA-R410M / SARA-R412M FTP download operation URCs**

While the firmware object is being downloaded from the FTP server, URCs provide the status and the result of the file transfer.

The status URC will be displayed during the firmware package download and the result URC will be displayed upon the completion of the transfer. "+UUFTPCR: 100,1" indicates that the <total byte> are stored completely and successfully.

#### **3.3.2.1 Syntax**

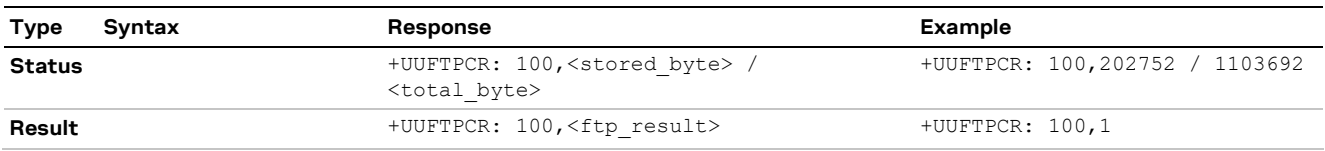

#### **3.3.2.2 Defined values**

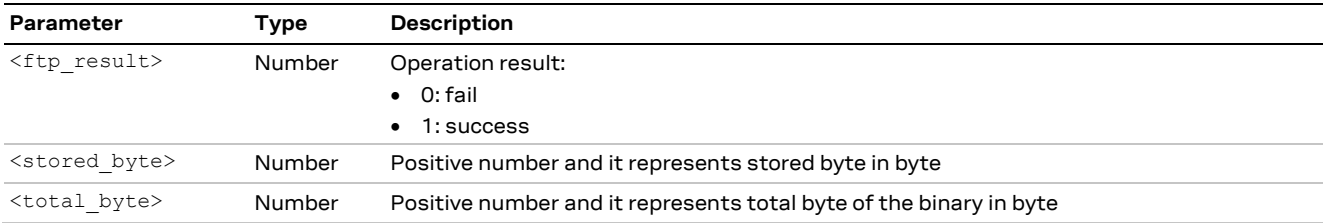

## <span id="page-22-1"></span>**3.4 Example**

#### **SARA-R422S / SARA-R422M8S**

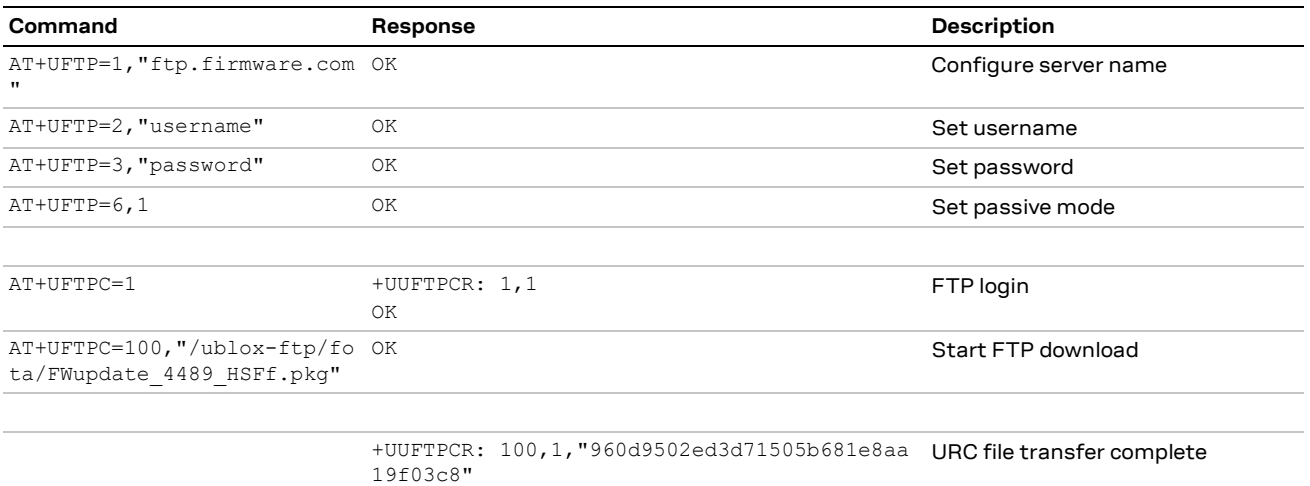

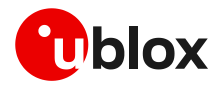

#### **SARA-R410M / SARA-R412M**

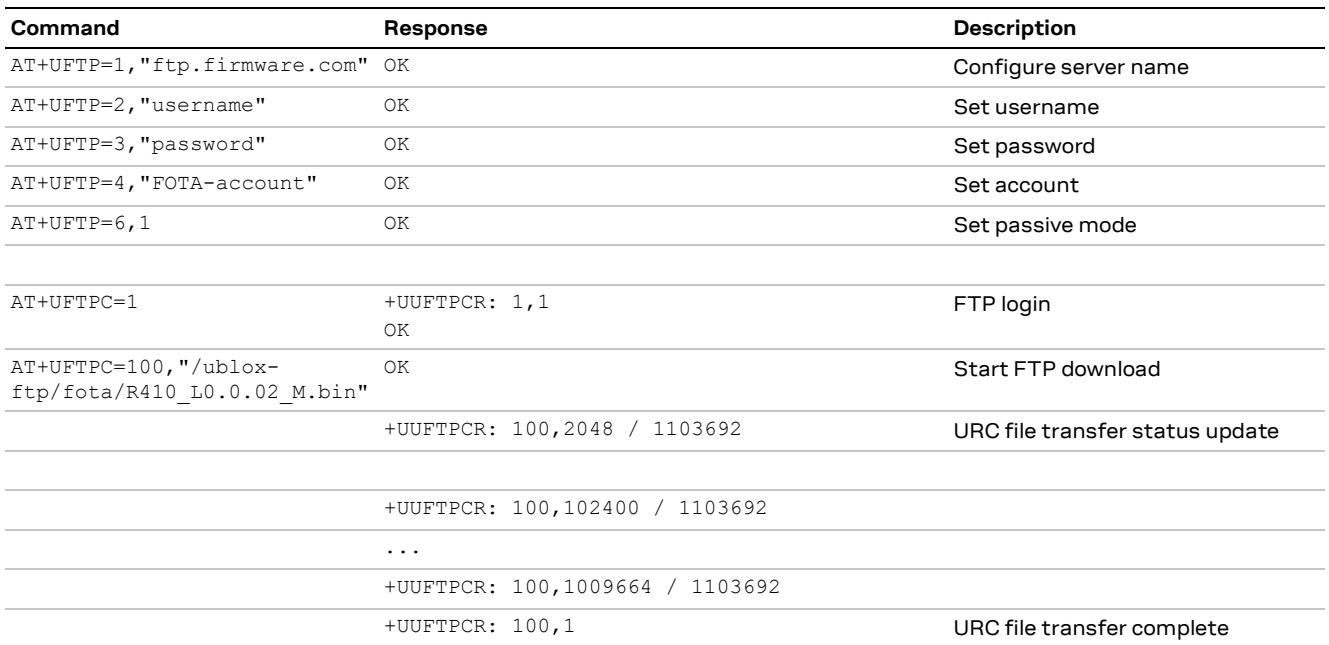

## <span id="page-23-0"></span>**3.5 Error result codes**

If a download session returns "+UUFTPCR: 100,0", the host can retrieve the error reason using the +UFTPER AT command. It retrieves the last +UFTPC operation result. See the definition of the <error\_close> and <error\_code> parameters in the "FTP class error codes" section of the SARA-R4 series AT commands manua[l \[1\].](#page-48-2)

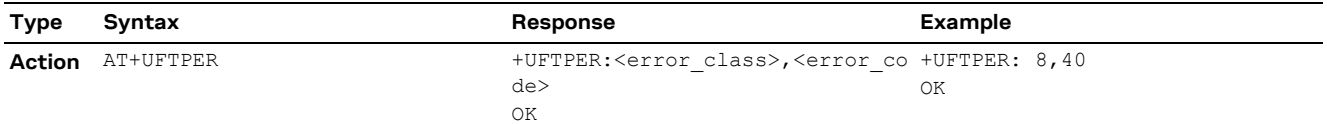

In the example above, the host canceled a download session.

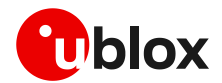

# <span id="page-24-0"></span>**4 Firmware download via HTTP**

**☞** Firmware download via HTTP is not supported by SARA-R410M / SARA-R412M / SARA-R422.

This section goes through the AT commands required to download a firmware update from a server via HTTP.

The host needs to first configure a HTTP profile with the server parameters before starting the FW download. After the firmware update has been downloaded, install the new firmware using the +UFWINSTALL AT command; for more details, see section [6.](#page-31-0)

## <span id="page-24-1"></span>**4.1 HTTP profile configuration +UHTTP**

Before starting firmware download via HTTP, the host needs to first configure the HTTP application profile parameters.

The +UHTTP AT command defines one or more HTTP profiles and configures their parameters. The set command needs to be executed for each single parameter. The HTTP parameter values set with this command are all volatile (not stored in non-volatile memory).

**☞** It is not possible to read the current setting for all parameters of a given HTTP profile, but it is possible to read one parameter at a time by issuing the set command specifying the profile and the parameter code.

**☞** It is possible to reset all parameters of a given HTTP profile to their factory-programmed values by issuing the set command with only the profile ID parameter.

## <span id="page-24-2"></span>**4.1.1 Example**

The following command sequence indicates the HTTP profile parameters required to start a successful firmware download; the selected HTTP profile identifier is 0.

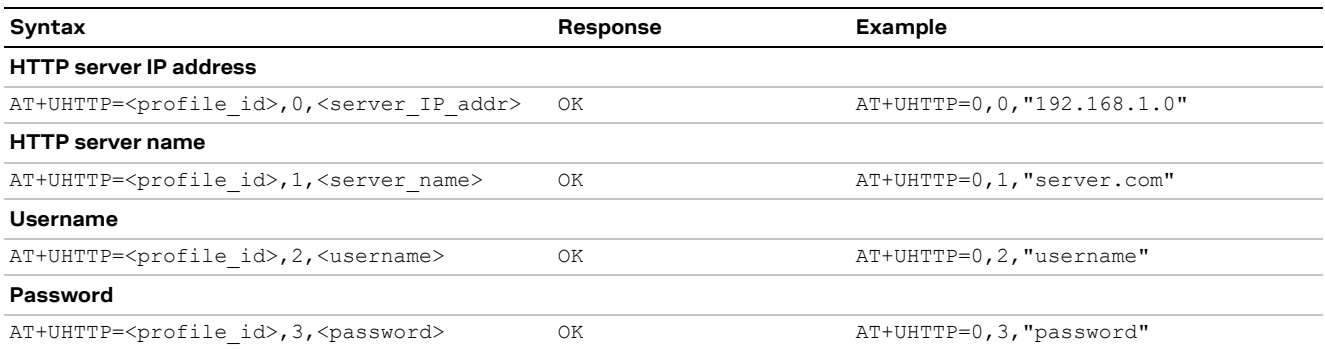

The following syntax shows how to read a specific parameter of a HTTP profile and how to reset a given HTTP profile.

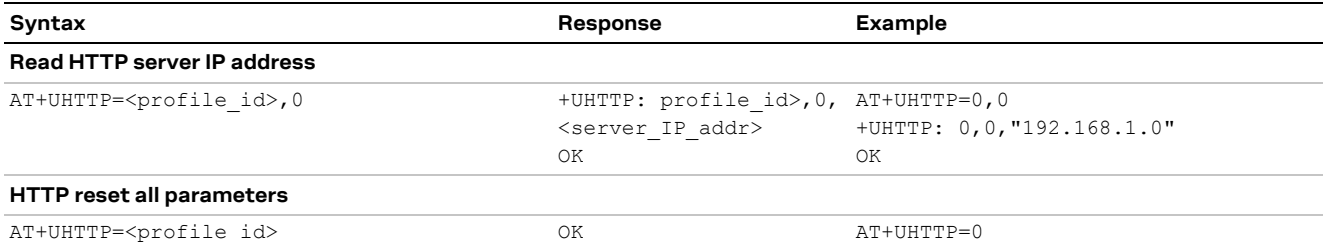

For a complete description of the HTTP profile configuration, see the SARA-R4 series AT commands manua[l \[1\].](#page-48-2)

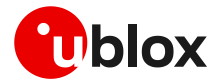

## <span id="page-25-0"></span>**4.2 HTTP command +UHTTPC**

The AT+UHTTPC=<profile id>,100,<path> command triggers a firmware package download from a server via HTTP. When the file transfer is complete the +UUHTTPCR URC, reporting the md5 checksum of the FOTA update file, is sent to output.

### <span id="page-25-1"></span>**4.2.1 Example**

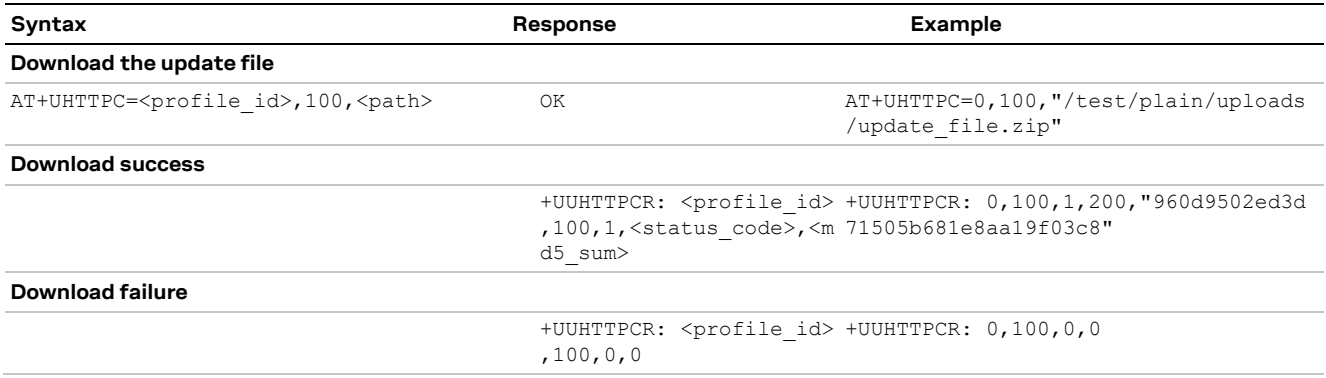

## <span id="page-25-2"></span>**4.3 Error result codes**

If a download session returns "+UUHTTPCR: 100,0", the host can retrieve the error reason using the +UHTTPER AT command. It retrieves the last +UHTTPC operation result for a given profile. For the definition of the <error class> and <error code> parameters, see the "HTTP class error codes" section of the SARA-R4 series AT commands manual [\[1\].](#page-48-2)

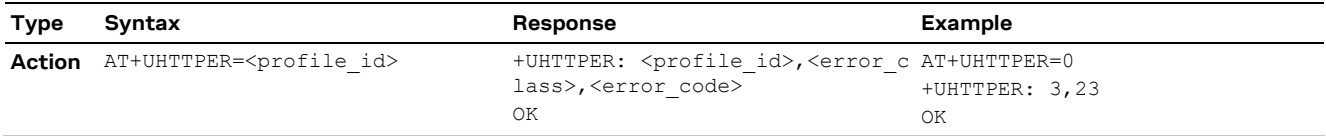

In the example above, the operation failed due to server hostname lookup failure.

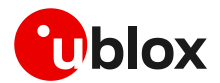

# <span id="page-26-0"></span>**5 Firmware download via AT (FOAT)**

FOAT download provides tethered data transfer methods to perform firmware download over USB/UART interfaces with a host processor.

FOAT download does not support the resume feature. Therefore, the download will need to be re-started after any type of failure, external interrupt or timeout. The FOAT system is illustrated in [Figure 3.](#page-26-1)

After the firmware update has been downloaded, install the new firmware using the +UFWINSTALL AT command; for more details, see sectio[n 6.](#page-31-0)

Two different AT commands can be used to download the firmware package:

- +UFWUPD, which uses the Xmodem protocol,
- +UDWNFILE, which is used to manage the module file system
- **☞** During a FOAT download, the PSM is held off from entering the low power state.
- **⚠** On SARA-R410M / SARA-R412M, if FOAT download commands are issued while the u-blox LwM2M client is in the process of downloading a firmware package an error result code will be returned. For more details, see the sectio[n 7.](#page-36-0)

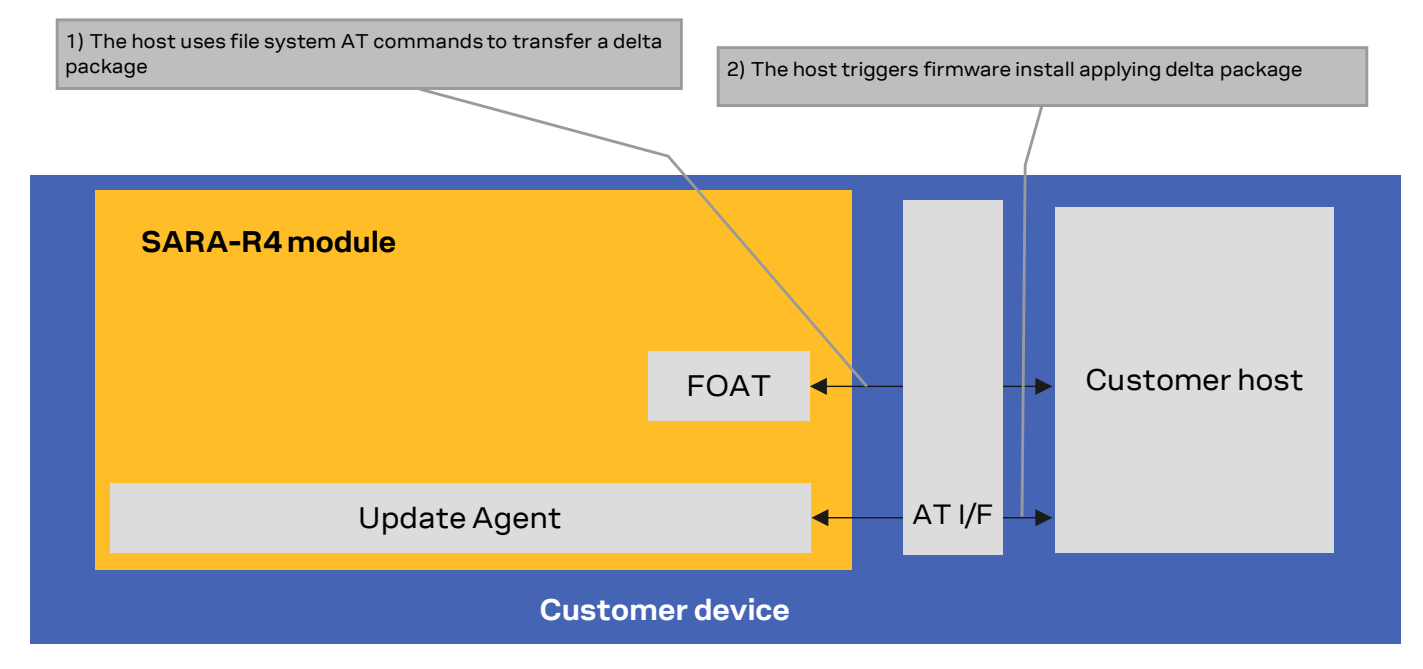

<span id="page-26-1"></span>**Figure 3: FOAT architecture system** 

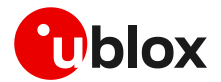

## <span id="page-27-0"></span>**5.1 +UFWUPD AT command**

The +UFWUPD AT command triggers the download of the update package using the Xmodem or Xmodem-1k protocol. The host must start the download process on the primary UART interface at speed set by means of the +IPR AT command (default is 115,200 b/s). After the successful download, use the +UFWINSTALL AT command to start the firmware update with the update package just downloaded; for more details, see sectio[n 6.](#page-31-0)

- **⚠** In case of power loss during the download by the +UFWUPD AT command, at the next module wake-up the module is again in normal mode.
- **A** Even if the firmware installation procedure by the +UFWINSTALL AT command is fault tolerant, it is strongly recommended to not remove the power supply or reset the module on purpose during the installation process! The module will reboot automatically at the end of the update procedure.

## <span id="page-27-1"></span>**5.1.1 SARA-R422 / SARA-R422S / SARA-R422M8S usage**

On receiving the +UFWUPD AT command, the module sends the "+UFWUPD: ONGOING" URC to the host terminal via the AT interface, followed by up to three "C" (0x43) characters and up to ten <NACK> (0x15) characters. The first three "C" characters are sent with a 3 s timeout after the last one, and the next ten <NACK> characters are sent with a 10 s timeout after the last one. The total timeout is 109 s. This is the timeout within which the host terminal must send TX data. During this time interval the module will not accept any AT commands.

If data is sent while the "C" character is coming, the protocol uses the CRC method to detect transmission errors, otherwise the standard CHECKSUM method is used.

In the event of a timeout (109 s) while sending the update file via Xmodem protocol, the "ERROR1" error result code is issued on the UART interface; the FW is unchanged and still usable.

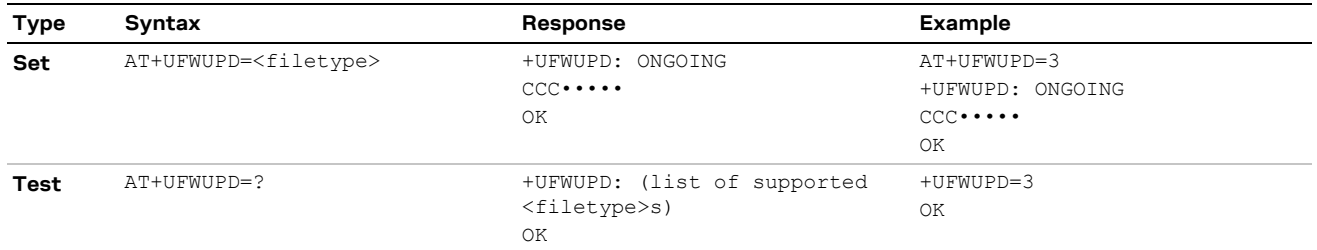

### **5.1.1.1 Syntax specifications**

#### **5.1.1.2 Defined values**

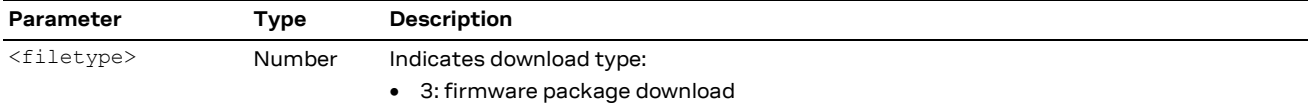

The following example shows the FOAT procedure and provides more command details and times.

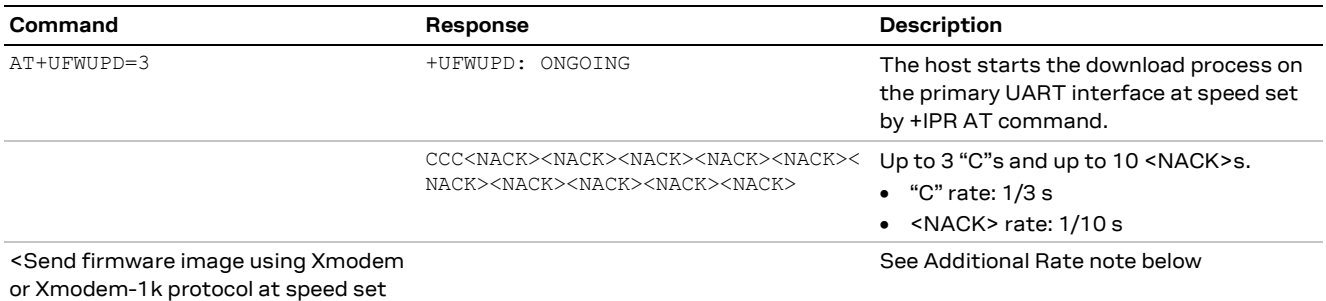

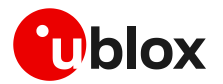

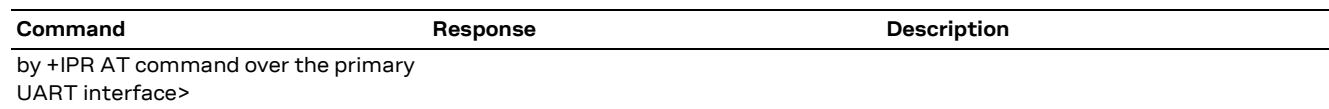

- **☞** It takes approximately 5 s to prepare the FOAT command to download binary data. The following will be displayed for the following commands.
	- o +UFWUPD displays "+UFWUPD: ONGOING"
- **3** Once the +UFWUPD AT command is ready to transfer binary data, it will not accept any AT commands for approximately 109 s.
- **☞** When the file transfer is complete, the final result code will be issued. Upon completion, the module will accept and respond to AT commands.
- **☞ Additional rate:** in addition to the allowed +IPR values declared in the SARA-R4 series AT commands manua[l \[1\],](#page-48-2) it is possible to set the baud rate also to 921,600 or 3,000,000 bit/s before triggering the file download by means of the AT+UFWUPD=3 command. Increasing the baud rate to 921,600 or 3,000,000 bit/s will reduce the time required for the firmware download.

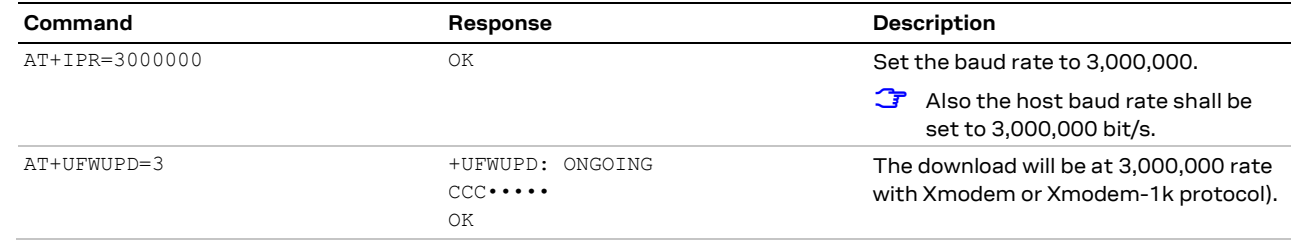

#### **5.1.1.3 Timeout event example**

The following example shows a timeout expiring while sending the update file via Xmodem protocol.

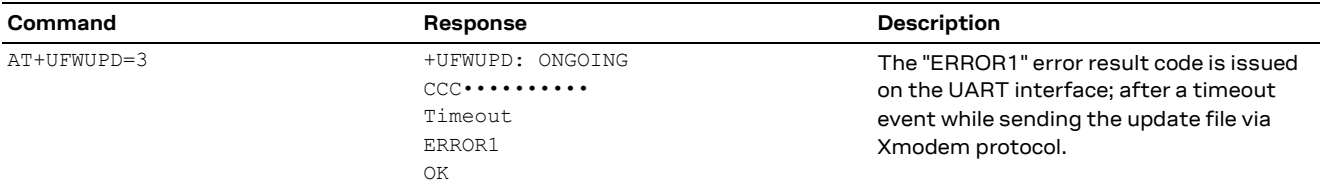

## <span id="page-28-0"></span>**5.1.2 SARA-R410M / SARA-R412M usage**

### **5.1.2.1 Syntax specifications**

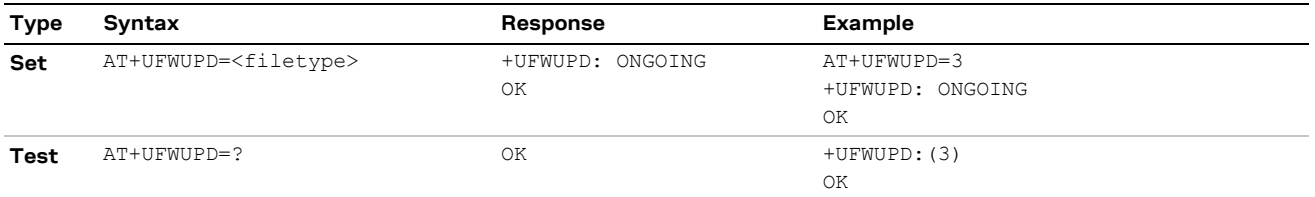

### **5.1.2.2 Defined values**

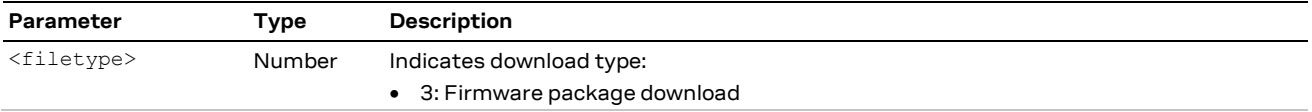

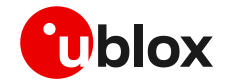

- **☞** It takes approximately 20 s to prepare the FOAT command to download binary data. The following will be displayed for the following commands.
	- o +UFWUPD displays "+UFWUPD: ONGOING"
- **•** Once the +UFWUPD AT command is ready to transfer binary data, it will not accept any AT commands for approximately 2 minutes.
- **☞** When the file transfer is complete, there is no response, URC or other indication that the file transfer is complete. Upon completion, the module will accept and respond to AT commands.

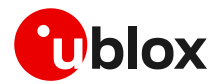

## <span id="page-30-0"></span>**5.2 +UDWNFILE AT command**

## <span id="page-30-1"></span>**5.2.1 Syntax**

The command allows to download a firmware delta package by means of the specific file tag ("FOAT"):

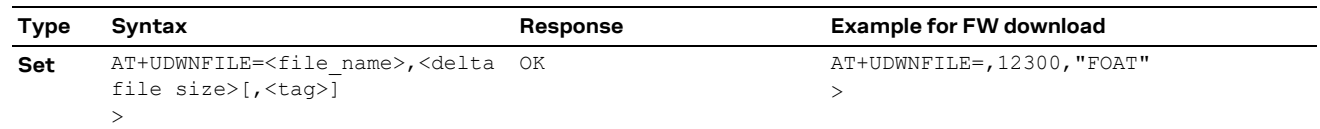

Firmware delta packages can contain just a carrier profile update.

- **☞** It takes approximately 5 s to prepare the +UDWNFILE AT command to download binary data. The following will be displayed for the following commands.
	- o +UDWNFILE displays ">"
- **☞** On SARA-R422, SARA-R422S, SARA-R422M8S in addition to the allowed +IPR values declared in the SARA-R4 series AT commands manual [\[1\],](#page-48-2) it is possible to set the baud rate also to 921,600 or 3,000,000 bit/s before triggering the file download by means of the +UDWNFILE AT command. Increasing the baud rate to 921,600 or 3,000,000 bit/s will reduce the time required for the firmware download.

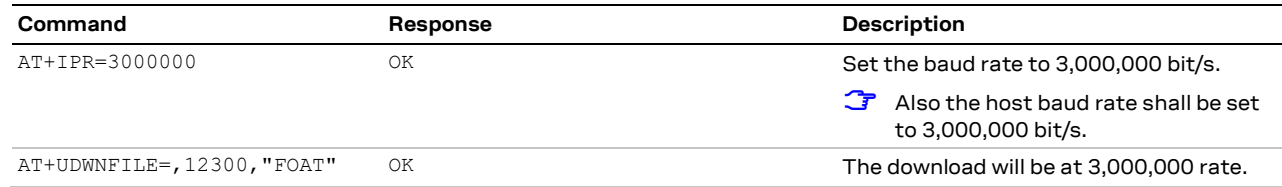

The +UDWNFILE AT command can also be used with its "profile" file tag to download and automatically install a carrier profiles file (.mbn file) that has not been packaged in a delta file:

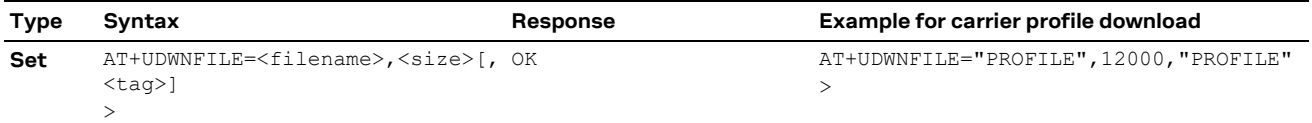

## **5.2.1.1 Defined values**

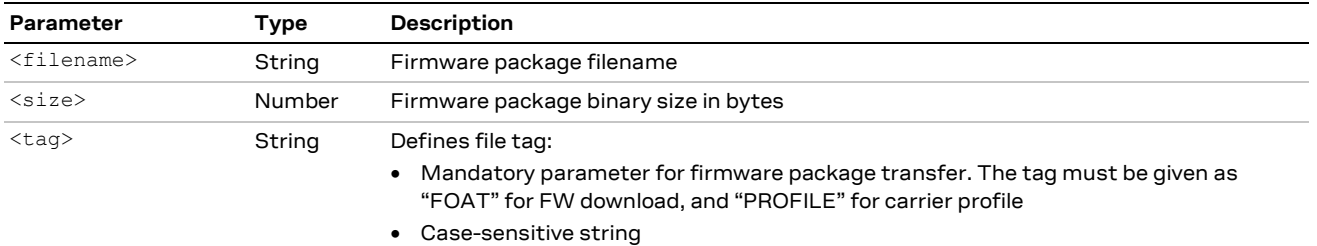

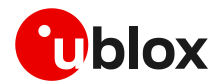

# <span id="page-31-0"></span>**6 Firmware installation +UFWINSTALL**

- **☞** This command is not applicable if LwM2M was used to download the firmware update package.
- **⚠** Once the +UFWINSTALL AT command has been issued, the FW installation process shall begin. If the firmware update includes a boot code update, then an interruption during the update process of this code section can lead to image corruption of the module that is not recoverable. Types of interruptions include:
	- o Removing or loss of power supply to the module
	- o Unstable supply to the module
	- o Host application applies an external reset to module
	- o Turning off the module with PWR\_ON or RESET\_N pin

The +UFWINSTALL AT command triggers the firmware installation procedure once the firmware package (namely also 'update file') has been downloaded successfully to the device via AT command +UDWNFILE, +UFWUPD, OTA with +UFTPC or +UHTTPC (where supported). See [Figure 4](#page-31-1) for an overview diagram. This command provides an error result code if it is issued under other circumstances (including a successful firmware download via LwM2M).

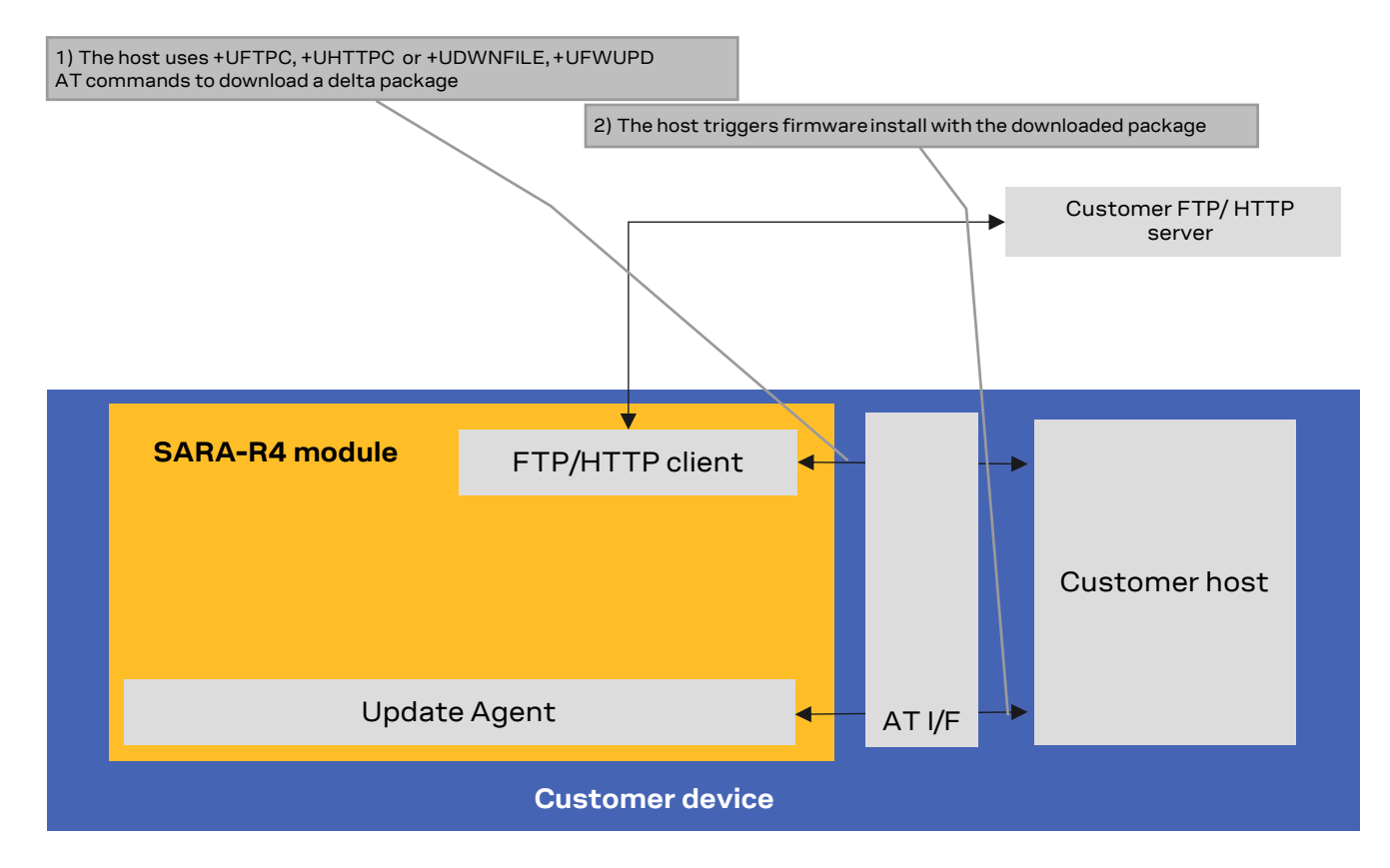

#### <span id="page-31-1"></span>**Figure 4: Firmware installation after FTPC, for FOAT file transfer**

If the +UFWINSTALL command returns the "OK" final result code, the device will automatically reset and boot back up in boot loader mode, at which point it will process the firmware update.

Once the firmware installation completes, the device will reset again and enter a normal mode of operation with new firmware updated.

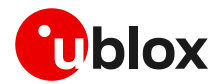

The result of the firmware update can be confirmed by means of the ATI (applicable only to SARA-R410M and SARA-R412M), ATI9 or +CGMR AT commands which indicate the firmware version.

If a firmware package is not found, the "+CME ERROR: operation not allowed" error result code is displayed.

During the update / installation process, the module cannot be used to make calls, even emergency calls. It is not available for communication via USB or UART interfaces. With the EVK on a Windows based PC, there will be no USB ports enumerated.

There is a warning about disrupting the module during FW installation (see warning in this section). If a power loss should happen during the installation phase, at the next module wake-up a fault is detected, and the module remains in Firmware Install Mode until the end of the procedure (installation terminated).

**⚠** Even if the procedure is fault tolerant, it is strongly recommended to not remove the power supply or reset the module on purpose during the installation process! The module will reboot automatically at the end of update procedure.

# <span id="page-32-0"></span>**6.1 SARA-R422 / SARA-R422S / SARA-R422M8S FW installation**

During the install operations, the +UUFWINSTALL URCs display the progress indication and the operation result on the serial interface set via the +UFWINSTALL AT command at the baud rate set by the same command as well (see section [6.1.1\)](#page-32-1). The progression of the installation is incremental, but the increment can be different from 1.

The last URC with a value greater than 100 indicates the update operation result (e.g. 128 means operation completed with success). For more details about firmware install final result codes, see the SARA-R4 series AT commands manual [\[1\].](#page-48-2) After this last result code, the device will reset and enter a normal mode of operation with new firmware updated.

## <span id="page-32-1"></span>**6.1.1 Syntax specifications**

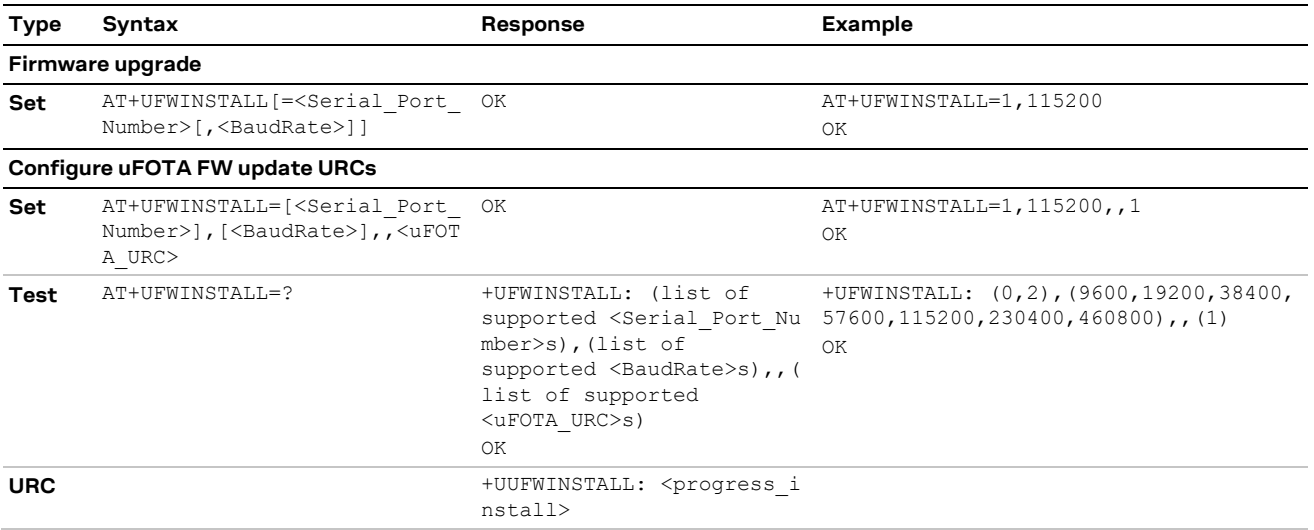

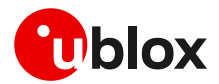

## <span id="page-33-0"></span>**6.1.2 Defined values**

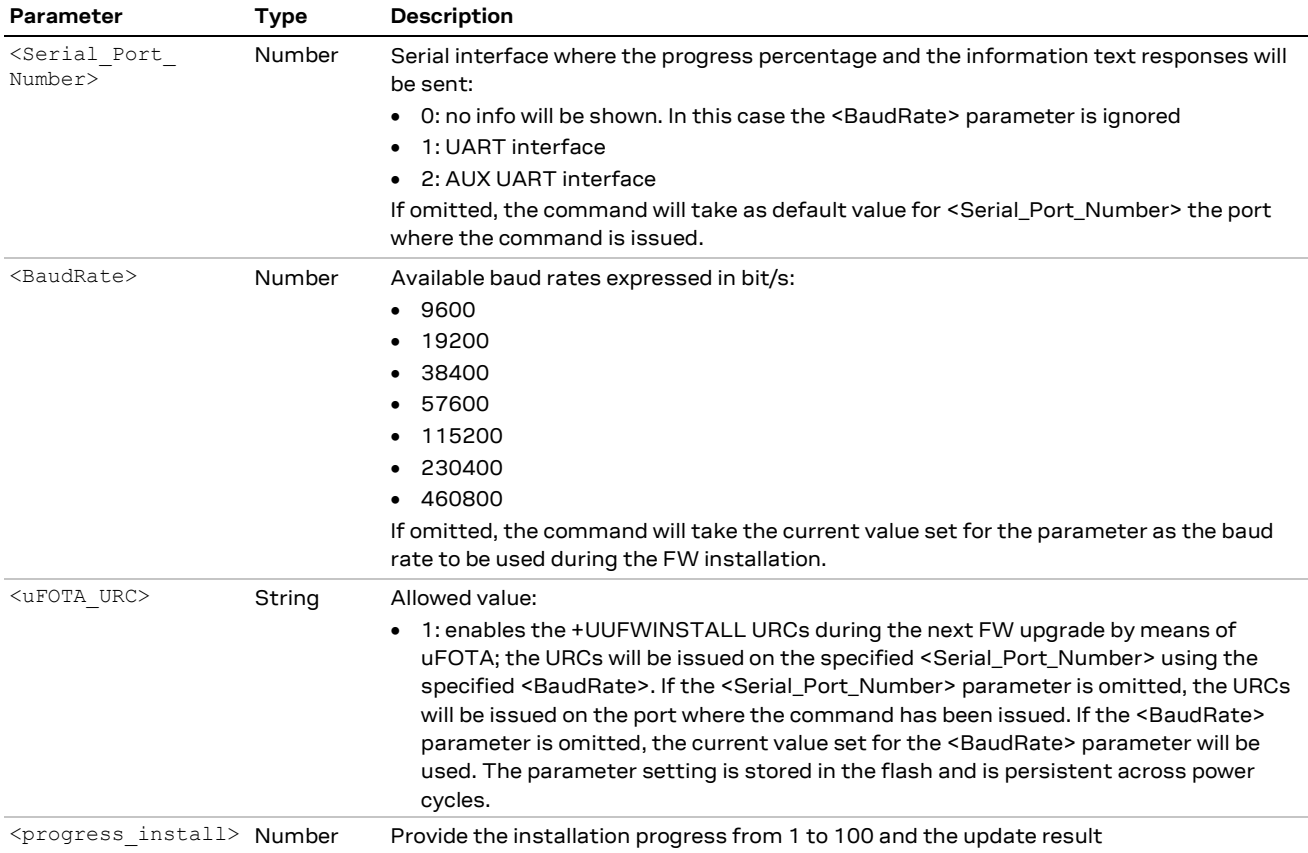

## <span id="page-33-1"></span>**6.1.3 Installation performance**

The installation time depends on the delta file size and the sections changed in the software memory map between two software versions.

## <span id="page-33-2"></span>**6.1.4 Firmware installation with +UFWINSTALL example**

[Table 4](#page-33-3) provides an example of firmware installation using the +UFWINSTALL AT command.

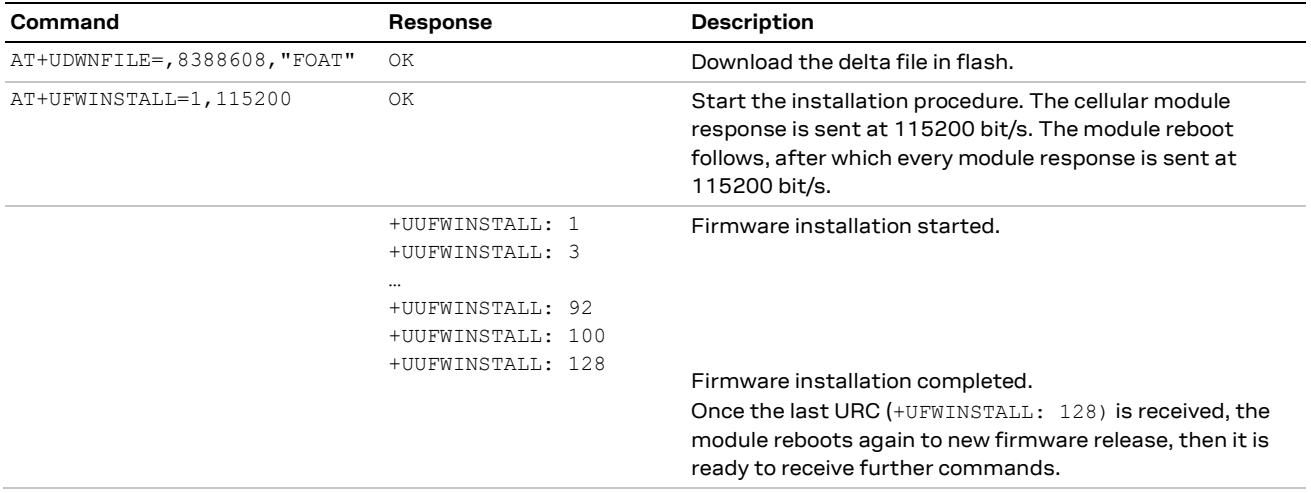

<span id="page-33-3"></span>**Table 4: +UFWINSTALL URCs example (delta file must be present in flash)**

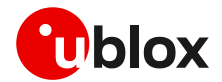

### <span id="page-34-0"></span>**6.1.5 Extended error result codes**

Below are listed the allowed final result codes that can be issued at the finalization of the install procedure by means of the +UFWINSTALL command:

 $\textcolor{red}{\textbf{G}}$  Most of the following result codes are sent through the UART interface and baud rate set by the +UFWINSTALL AT command. Where it is not possible to read the +UFWINSTALL configuration port, the UART and baud rate used is the primary UART interface and the baud rate of 115200 bit/s.

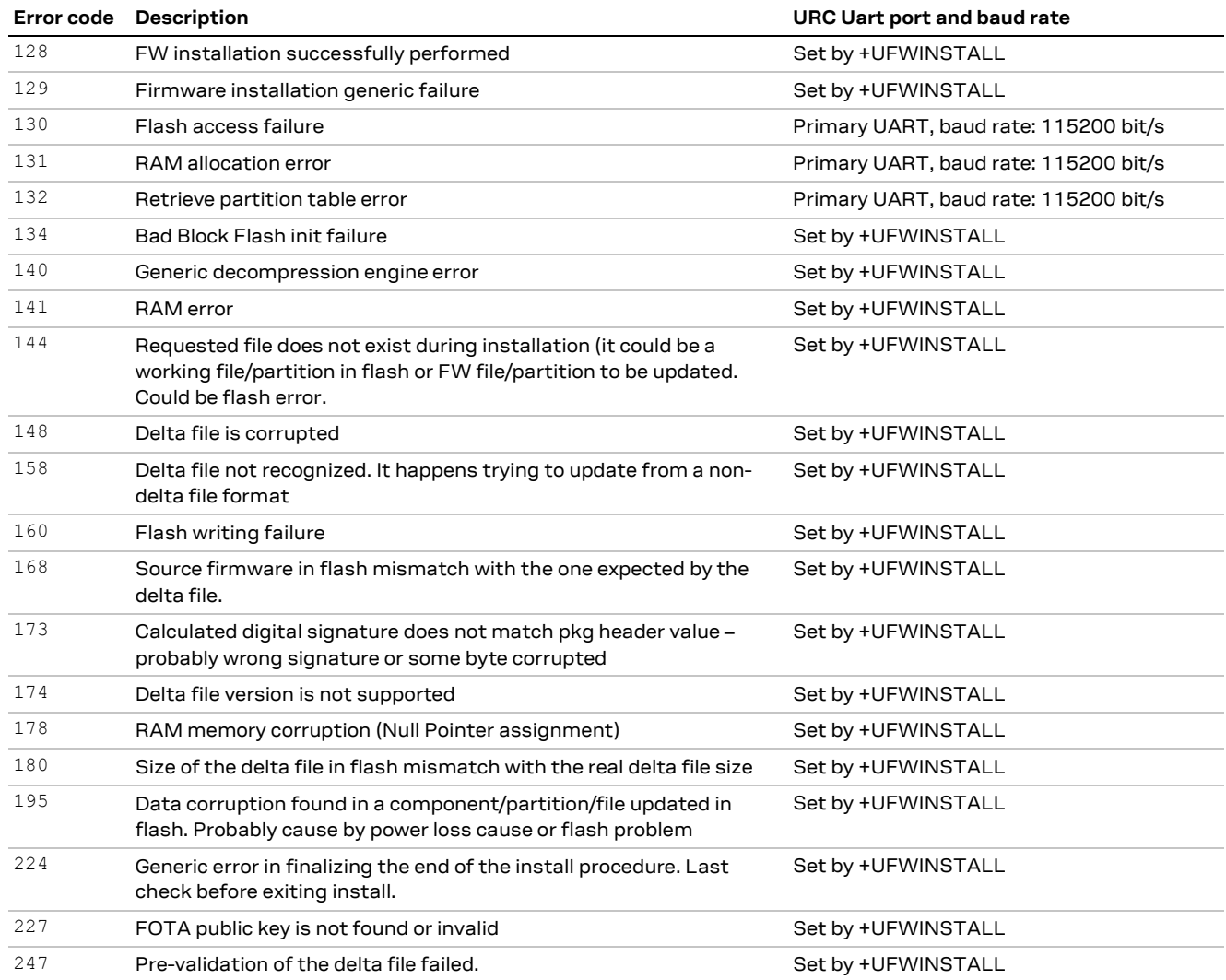

**Table 5: Most common error result codes during +UFWINSTALL procedure**

In case a different error result code is provided, please contact u-blox technical support.

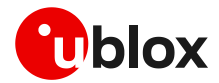

## <span id="page-35-0"></span>**6.2 SARA-R410M / SARA-R412M firmware installation**

There is no URC to indicate the FW installation is complete. See [Table 3](#page-9-2) for FW installation time guidelines.

<span id="page-35-1"></span>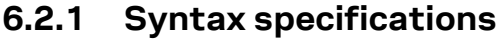

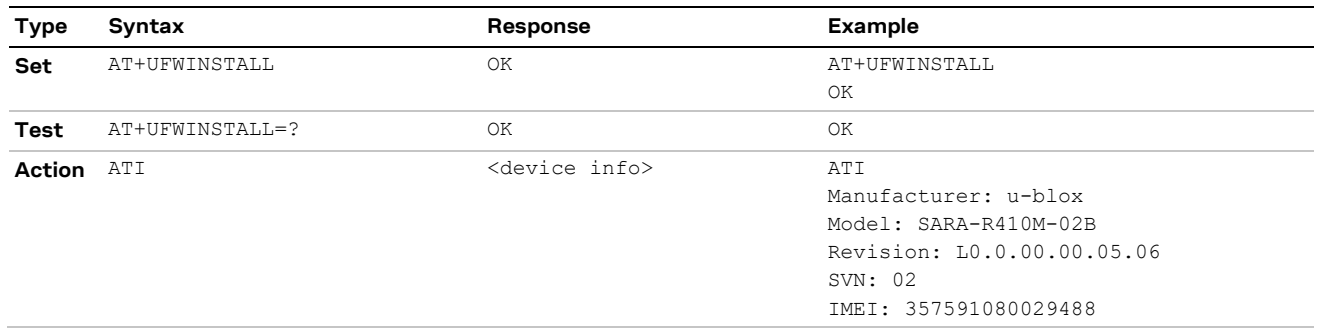

**Table 6: +UFWINSTALL AT command syntax**

# <span id="page-35-2"></span>**6.3 Performing EFS backup after flashing FW update with delta package**

**☞** EFS / Backup & Restore feature is not supported by SARA-R4 "52" / "63" / "73" / "83" product versions or by SARA-R410M-02B-00, SARA-R410M-02B-01, SARA-R410M-02B-02, SARA-R410M-52B-00, SARA-R410M-52B-01, SARA-R410M-52B-02, SARA-R412M-02B-00, SARA-R412M-02B-01, and SARA-R412M-02B-02.

If a firmware with the Backup & Restore feature is being updated to via FOTA / uFOTA with a delta package, then after the successful update the host needs to perform a backup by means of the +UBKUPDATA AT command before testing or relying on this the Restore feature.

**☞** On SARA-R422, SARA-R422S, and SARA-R422M8S, after a successful update through FOTA / uFOTA, a backup is automatically performed by the module itself.

For more details on the +UBKUPDATA AT command, see the SARA-R4 series AT commands manual [\[1\]](#page-48-2) and SARA-R4 series application development guide [\[4\].](#page-48-3)

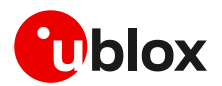

# <span id="page-36-0"></span>**7 AT commands forbidden during FW download**

Only one download method can be active at a time. [Table 7](#page-36-1) presents the AT commands and firmware download methods that have a dependency upon one another.

**☞** Do not issue any of the commands listed i[n Table 7](#page-36-1) during uFOTA download.

**☞** On SARA-R410M / SARA-R412M an error result code is returned if a command listed in [Table 7](#page-36-1) is issued during a firmware download.

**☞** On SARA-R422M / SARA-R422S / SARA-R422M8S an error result code is not returned if a command listed in [Table 7](#page-36-1) is issued during a firmware download.

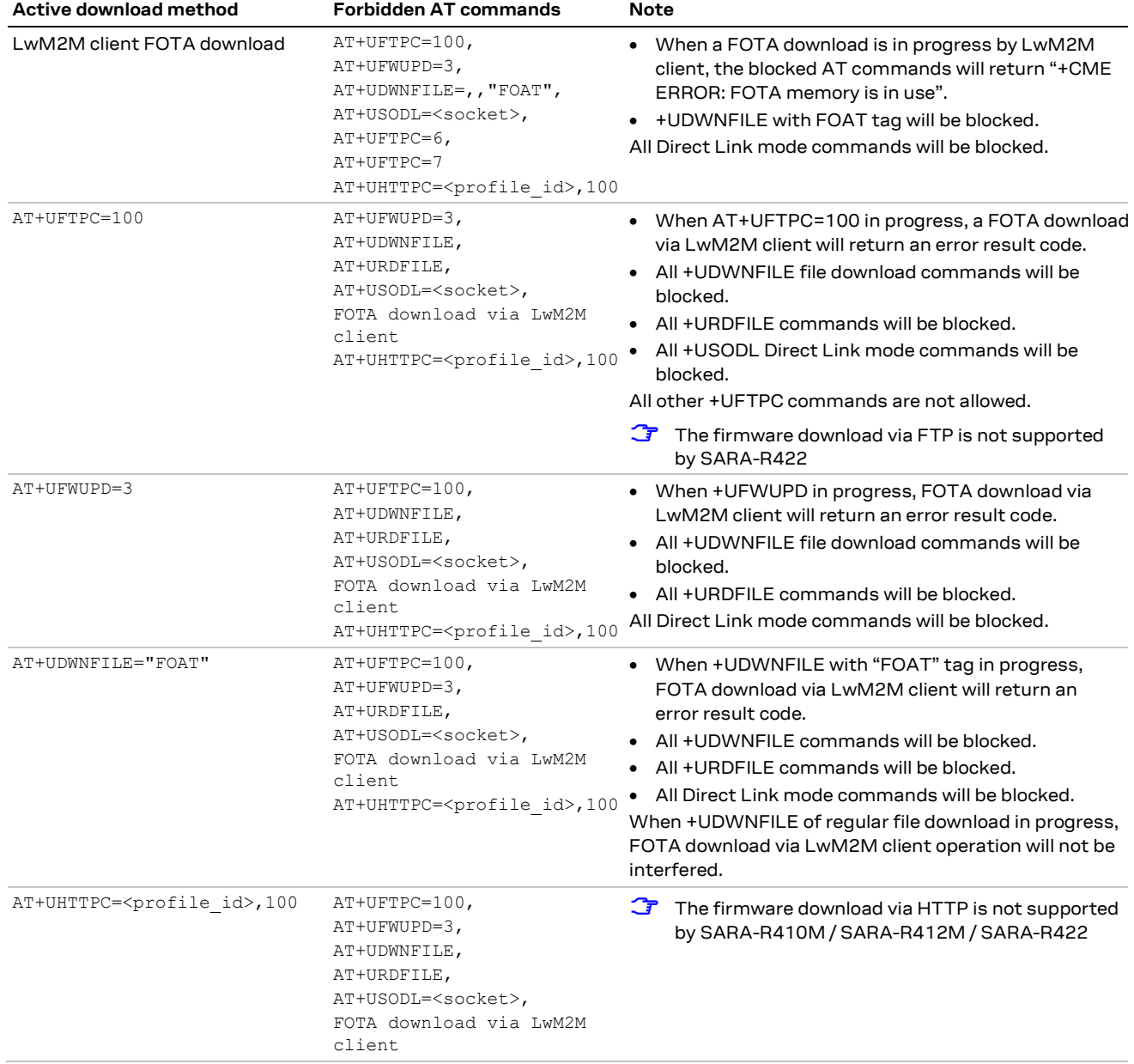

<span id="page-36-1"></span>**Table 7: Firmware download methods**

**☞** During a FOTA/FOAT download, the PSM is disabled before a download is started and is enabled again once the download has succeeded, failed or been cancelled.

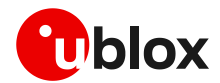

# <span id="page-37-0"></span>**8 Power Save Mode (PSM)**

#### **eDRX (Enhanced Discontinuous Reception)**

Before uFOTA/FOAT FW update or when a download is detected, eDRX should be disabled by the host until the download and update is complete. This is done to ensure smooth and timely communication between the server and the device.

#### **PSM**

During a FOTA/FOAT download, the PSM is held off from entering the low power state, if the T3324 activity timer has expired, but a FOTA download session has begun. PSM is able to enter the low power state after the download has: succeeded, failed or been cancelled.

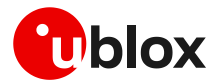

# <span id="page-38-0"></span>**9 EasyFlash**

EasyFlash is a Windows-based application tool that allows SARA-R4 series modules to be flashed via the USB interface.

**☞** For each firmware release, there is a recommended version or minimal version of EasyFlash to be used with it. Consult u-blox support in order to identify which EasyFlash version shall be used. It is good practice to have the latest version available in order to have all the improvements and fixes.

#### **OS requirements**

EasyFlash requires a computer with either Windows 7 or 10.

#### **Flashing steps**

1. Copy the FW .dof flash file into the same directory as where EasyFlash .exe is installed (se[e Figure](#page-38-1) 

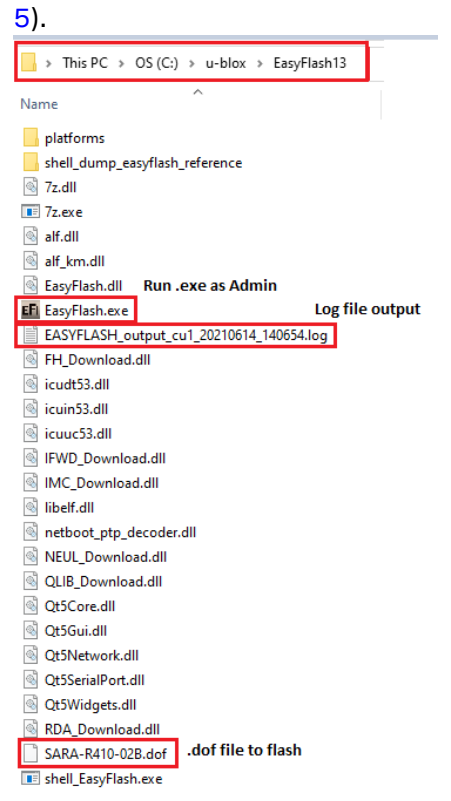

<span id="page-38-1"></span>**Figure 5: EasyFlash directory and file details**

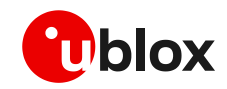

**☞** Alternatively check "Enable file browser" to use a .dof file in a location different than application folder (se[e Figure 6\)](#page-39-0).

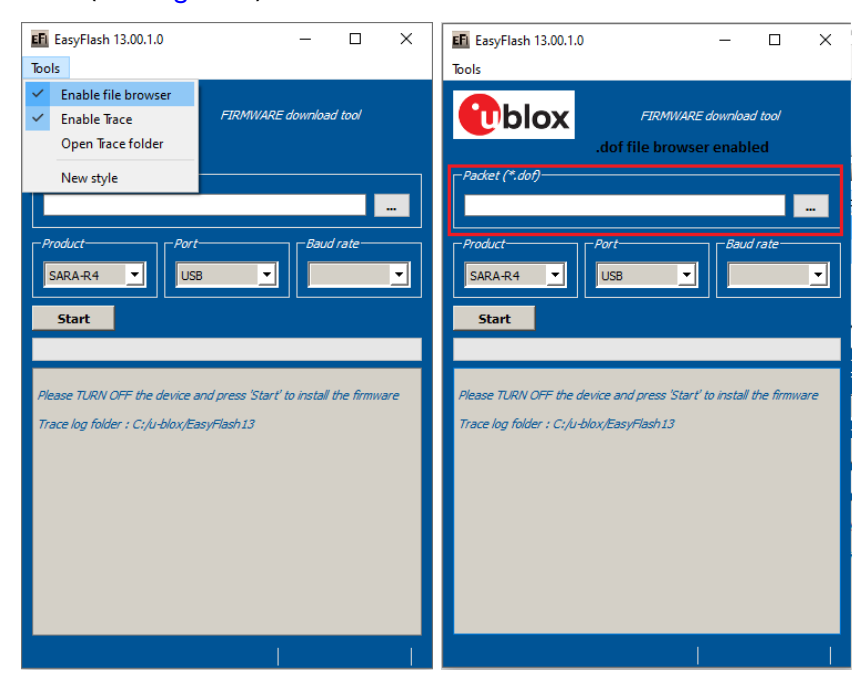

**Figure 6: Easy flash ,"Enable file browse and select the ".dof" file path**

- <span id="page-39-0"></span>2. If there are any tools related to the module running on the computer, then close them. To ensure they are closed it may require checking and terminating them in Windows Task Manager.
- 3. Open EasyFlash (run / open it as "Administrator" in Windows).
- 4. Select in pull down (see [Figure 7\)](#page-39-1)
	- a. Product: SARA-R4
	- b. Port: USB
	- c. Baud rate: leave blank
- 5. "Enable trace" from main menu (see [Figure 7\)](#page-39-1). This will create a log per flash attempt. It is useful if something goes wrong, and it is needed to report the issue.
- 6. Click "Start" button (see [Figure 7\)](#page-39-1).

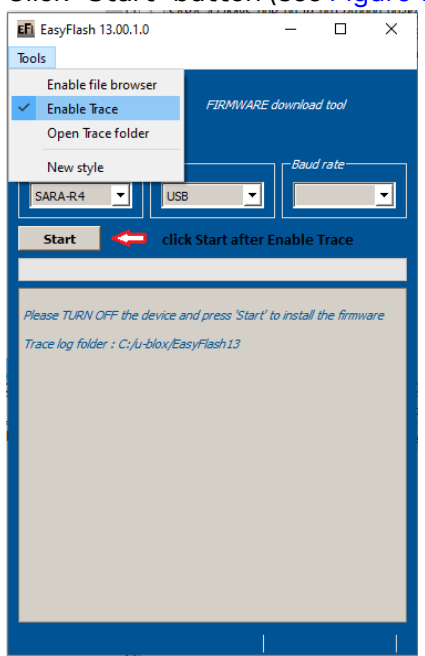

<span id="page-39-1"></span>**Figure 7: Setting up EasyFlash and starting the FW installation**

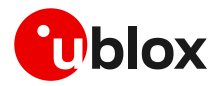

- 7. Power up the module.
- 8. Flash will start, wait for flash to complete (see [Figure 8](#page-40-0) and [Figure 9\)](#page-40-1)
- 9. Close EasyFlash.

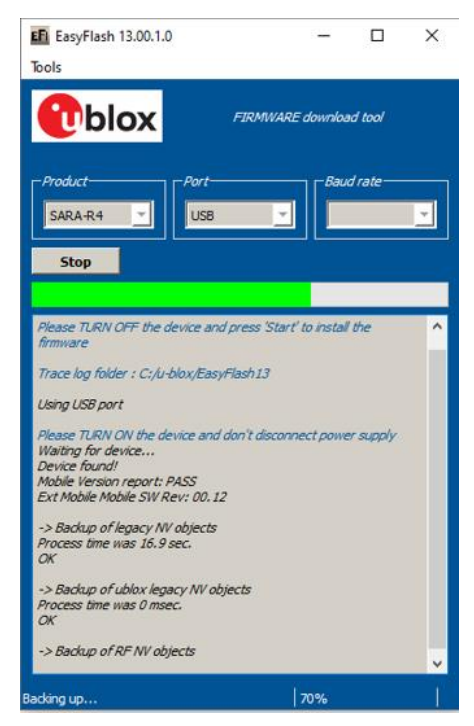

**Figure 8: Flash process in progress**

<span id="page-40-1"></span><span id="page-40-0"></span>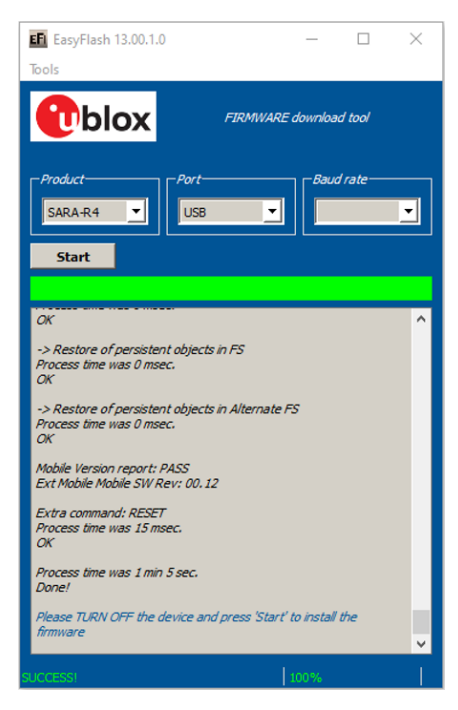

**Figure 9: Flash process complete and successful**

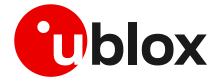

#### **EasyFlash tips**

- Do not use a USB hub.
- It could be necessary to remove any other drivers for other Qualcomm chipset/products on the computer.
- If the flash process fails to complete, try again.
- During the flash process in EasyFlash version 10 and higher, the EasyFlash firmware update process will first generate a backup file for the device in the root directory where the EasyFlash executable file is located, and store it on the PC until it restores it.
	- $\circ$  This file contains specific device data such as calibration data and IMEI value among other configuration values too.
	- o If the EasyFlash firmware update process does not successfully complete due to some error (which will be reported by EasyFlash) and the error occurs between these two events:
		- a) after it creates the backup file
		- b) before it restores this backup file back to the device during the last stage of the EasyFlash update process
		- then the backfile will reside on the PC and can be seen in the Windows file system.
		- **■** If the device should undergo a subsequent EasyFlash update again on the same PC that contains this backup file, a complete and successful update run will restore this backup file to the exact same device it was backed-up from and will not restore it to any other module.
		- Once the file is restored to the module, it is deleted from the PC.
	- o Example backup file name:
		- EASYFLASH\_archive\_a9e1ce86\_354679090348445.qbackup
- Try rebooting the PC if a flash fails a few times, and then try again after reboot.

## <span id="page-41-0"></span>**9.1 EasyFlash and Backup & Restore feature**

**☞** EFS / Backup & Restore feature is not supported by SARA-R4 "52" / "63" / "73" / "83" product versions or by SARA-R410M-02B-00, SARA-R410M-02B-01, SARA-R410M-02B-02, SARA-R412M-02B-00, SARA-R412M-02B-01, and SARA-R412M-02B-02.

This section describes how to use EasyFlash and update the module to a firmware that offers the Backup & Restore feature.

After a successful firmware update using EasyFlash as indicated by the green graphic user interface progress bar and "SUCCESS!" status message, the module is armed to trigger a backup upon the first boot. Do allow the boot-up and backup time for the backup process, as guided in SARA-R4 series application development guide [\[4\].](#page-48-3)

If the device is left powered on after the EasyFlash process is complete it will automatically boot and perform the backup.

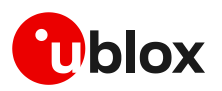

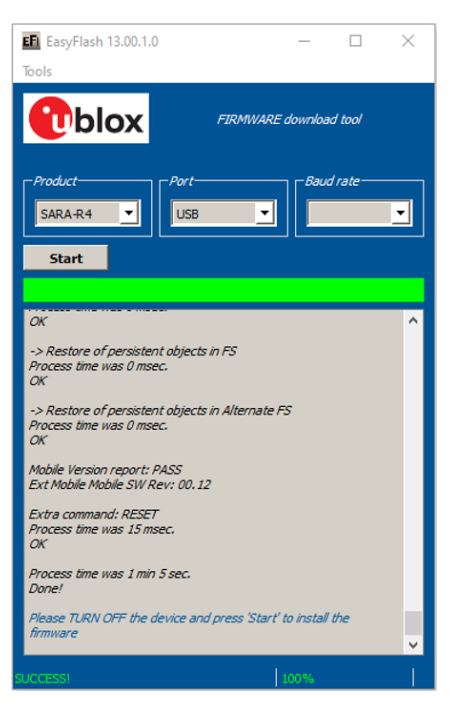

**Figure 10 Flashing module is completed. The module will boot-up after success and perform first Backup.** 

After the first backup is performed automatically post updating the firmware by means of EasyFlash, confirm the backup copy.

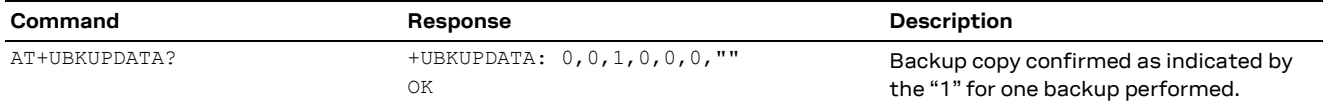

## <span id="page-42-0"></span>**9.1.1 Setting preferred message storage after FW update**

If a firmware build with the Backup & Restore feature is being deployed onto a module by EasyFlash, after a successful FW update when the device boots up, then the host is required to set preferred SMS message storage by means of the +CPMS AT command just once after the firmware update. This step is required if the host application should use SMS. If it does not intend to use SMS, then this step can be ignored. Even if the host intends to use the +CPMS AT command factory-programmed setting, the storage setting still needs to be set.

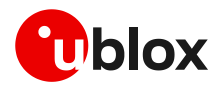

# <span id="page-43-0"></span>**10 FW update: device files and settings**

#### **SARA-R410M/ SARA-R412M**

[Table 8](#page-43-1) summarizes each of the update methods and their impact on user files and settings.

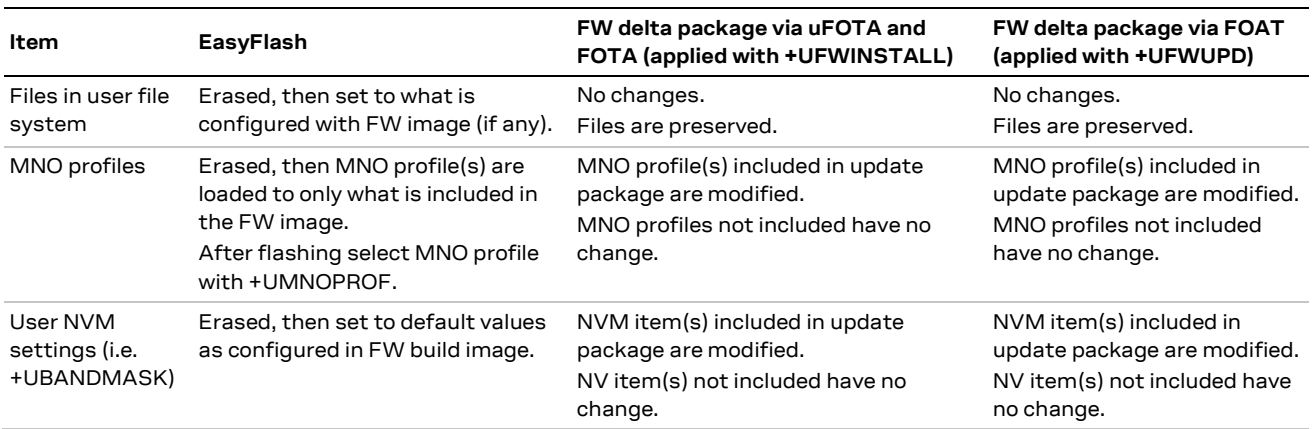

<span id="page-43-1"></span>**Table 8:Summary of each firmware update method and impact to device files and settings** 

#### **SARA-R422 / SARA-R422S / SARA-R422M8S**

[Table 9](#page-43-2) summarizes each of the update methods and their impact on user files and settings.

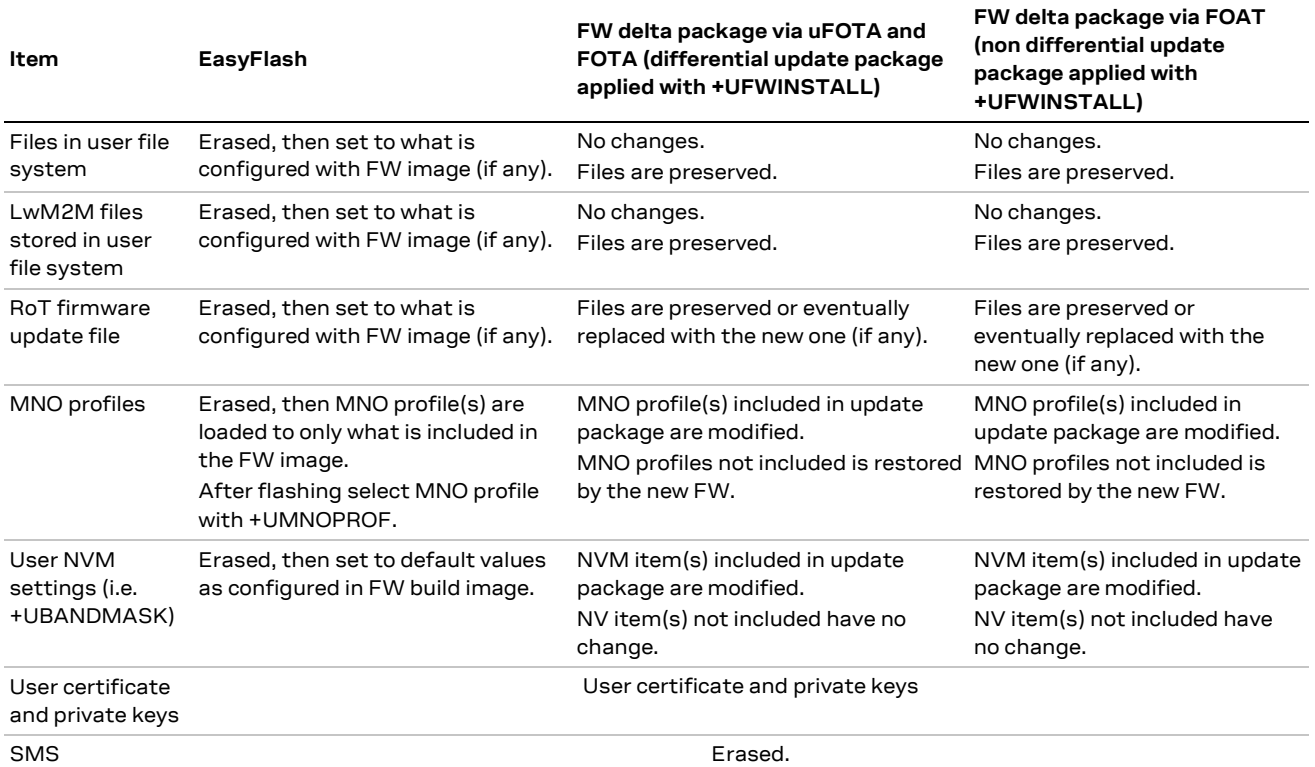

<span id="page-43-2"></span>**Table 9 Summary of each firmware update method and impact to device files and settings**

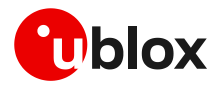

# <span id="page-44-0"></span>**Appendix**

# <span id="page-44-1"></span>**A Glossary**

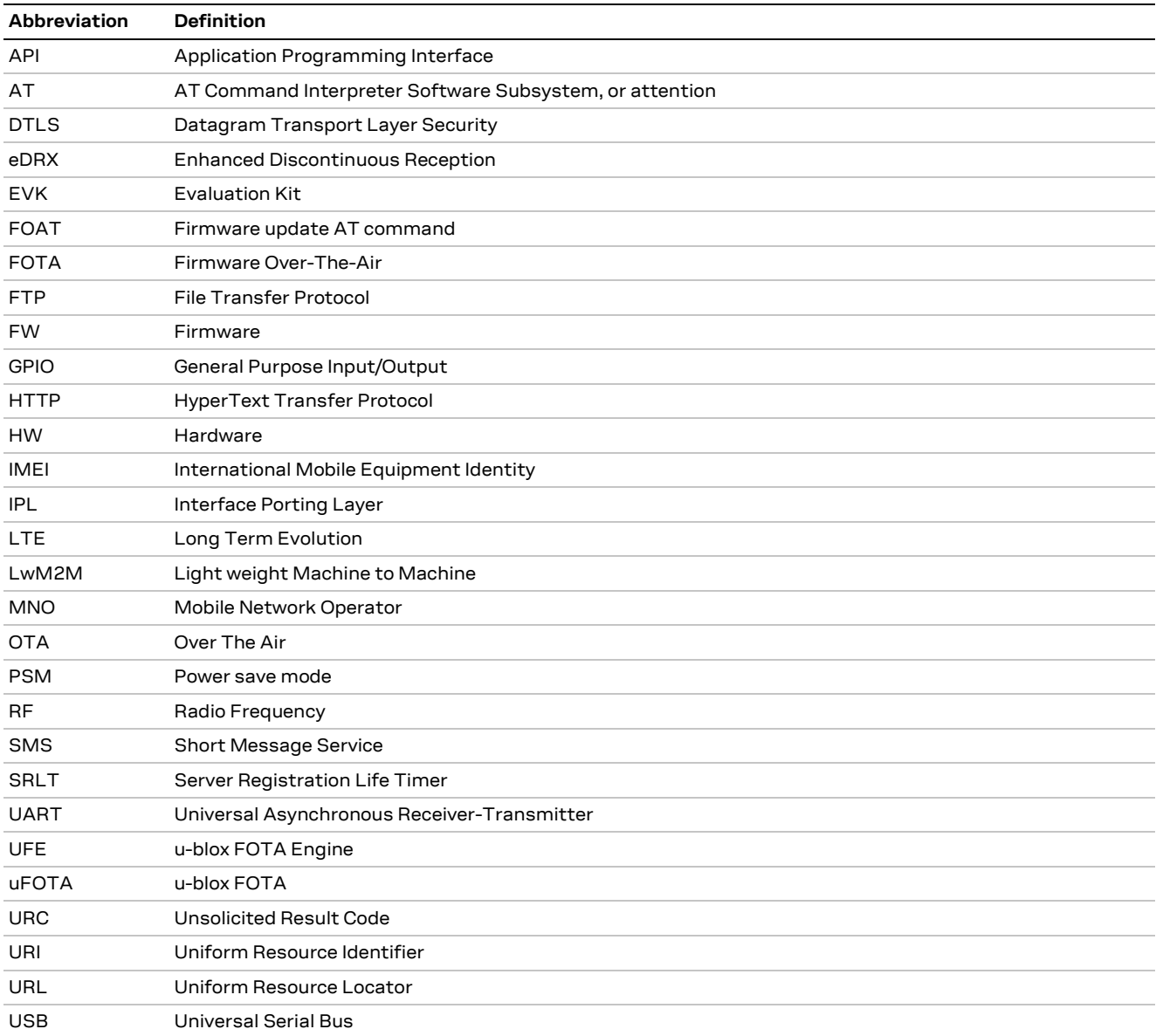

**Table 10: Explanation of the abbreviations and terms used**

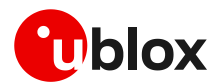

# <span id="page-45-0"></span>**B MNO certification notes**

## <span id="page-45-1"></span>**B.1 Verizon**

### <span id="page-45-2"></span>**B.1.1 Non-Verizon FW update capability**

At the time of this application note's publication, Verizon requires customers (including u-blox, and u-blox's end customers) to demonstrate that the device under test is capable of having its FW updated over-the-air. This capability may be demonstrated through screen shots before and after a successful FW upgrade. Currently, this upgrade may be tested in the customer's own lab without direct involvement from Verizon.

If LwM2M is to be used to perform the firmware updates, here are the steps that should be followed for a device:

- 1. Obtain the required FW update package (provided by u-blox. Contact u-blox FAE to obtain appropriate update packages)
	- o For example, if updating from L0.0.00.00.05.12, a package is needed to allow for the following transitions: L0.0.00.00.05.12 -> L9.9.00.00.05.12
- 2. Prepare campaign on uFOTA server for first FW update, specifying the IMEI of the device under test, and the date/time the update should occur (contact u-blox FAE to arrange this).
- 3. Setup the device under test issuing the following command sequence for SARA-R410M-02B-03

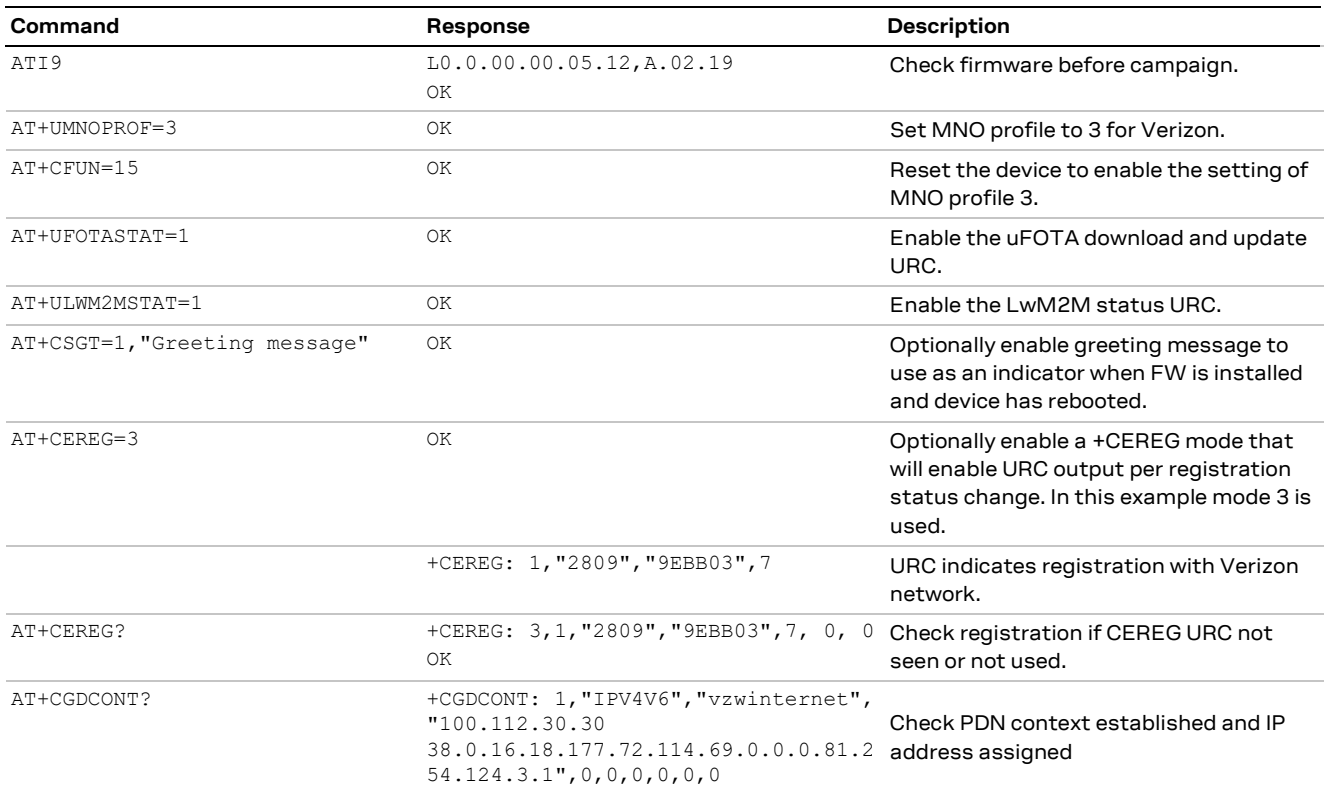

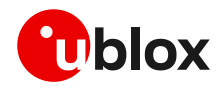

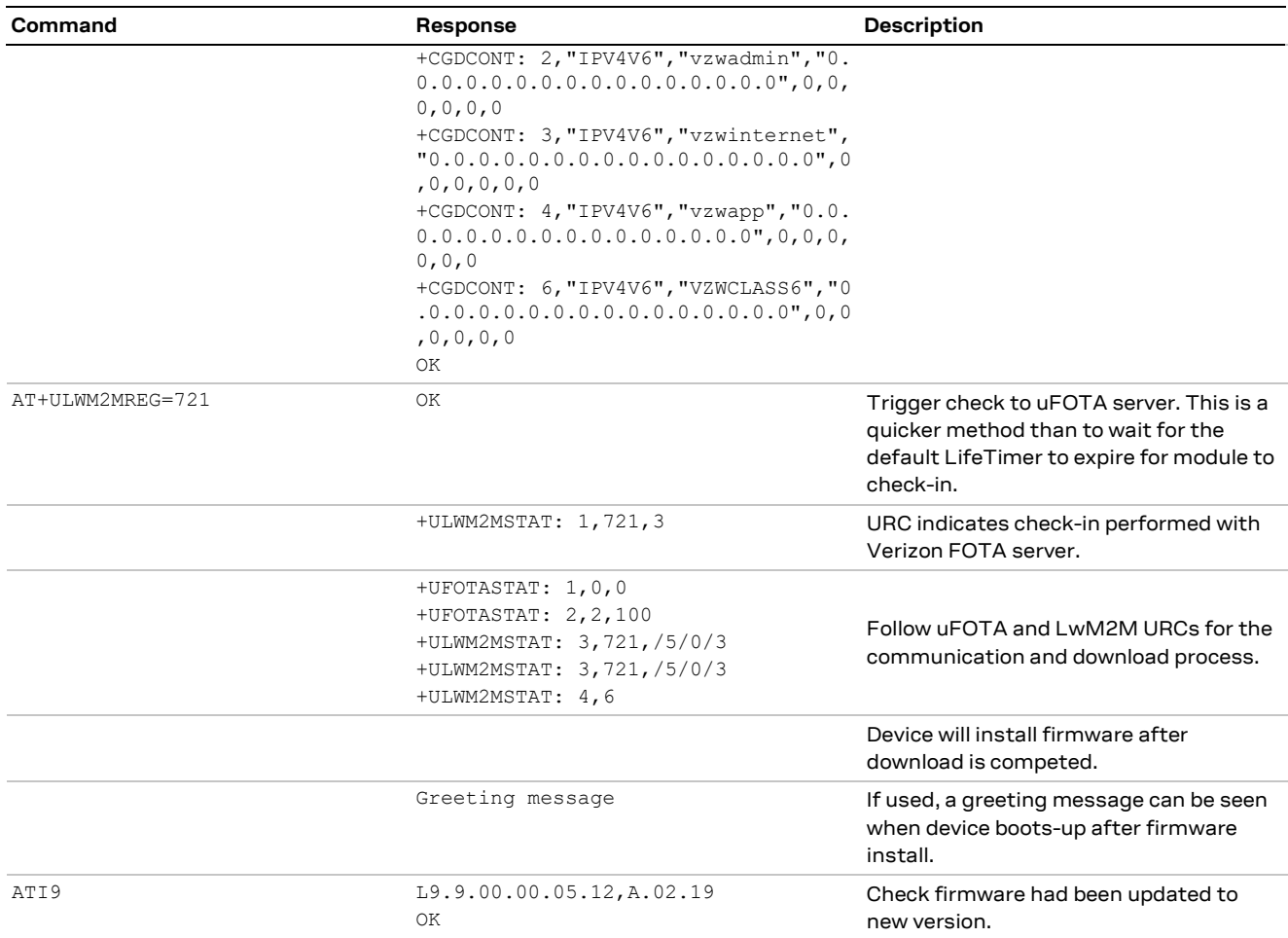

- 4. Capture screenshot of FW version (use ATI or ATI9 command) before a FW update.
- 5. Execute campaign on u-blox's uFOTA server to upgrade device.
- 6. Capture screenshot of FW version after FW upgrade.

#### <span id="page-46-0"></span>**B.1.2 Firmware update with Verizon FOTA server**

Regardless of the end device firmware update supported method, according to Verizon latest requirements the end device based on SARA-R410M-02B-03 has to support the Verizon FOTA at least as a backup mode ( if not the primary method) of updating module firmware .

Verizon will likely require the end device to demonstrate / test FOTA with their Motive test server. This procedure is a "Self-test", which is guided by instructions provided by Verizon.

To perform the "Self-test", an MNO profile needs to be loaded onto the module via +UDWNFILE, so that the module can communicate with the Motive test server. Please contact u-blox support for the required MNO profile.

Here is an example of the AT command a Verizon FOTA update with the Motive test server:

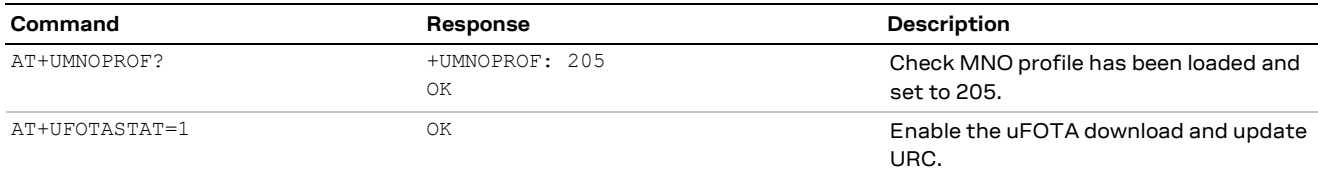

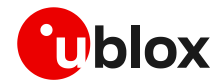

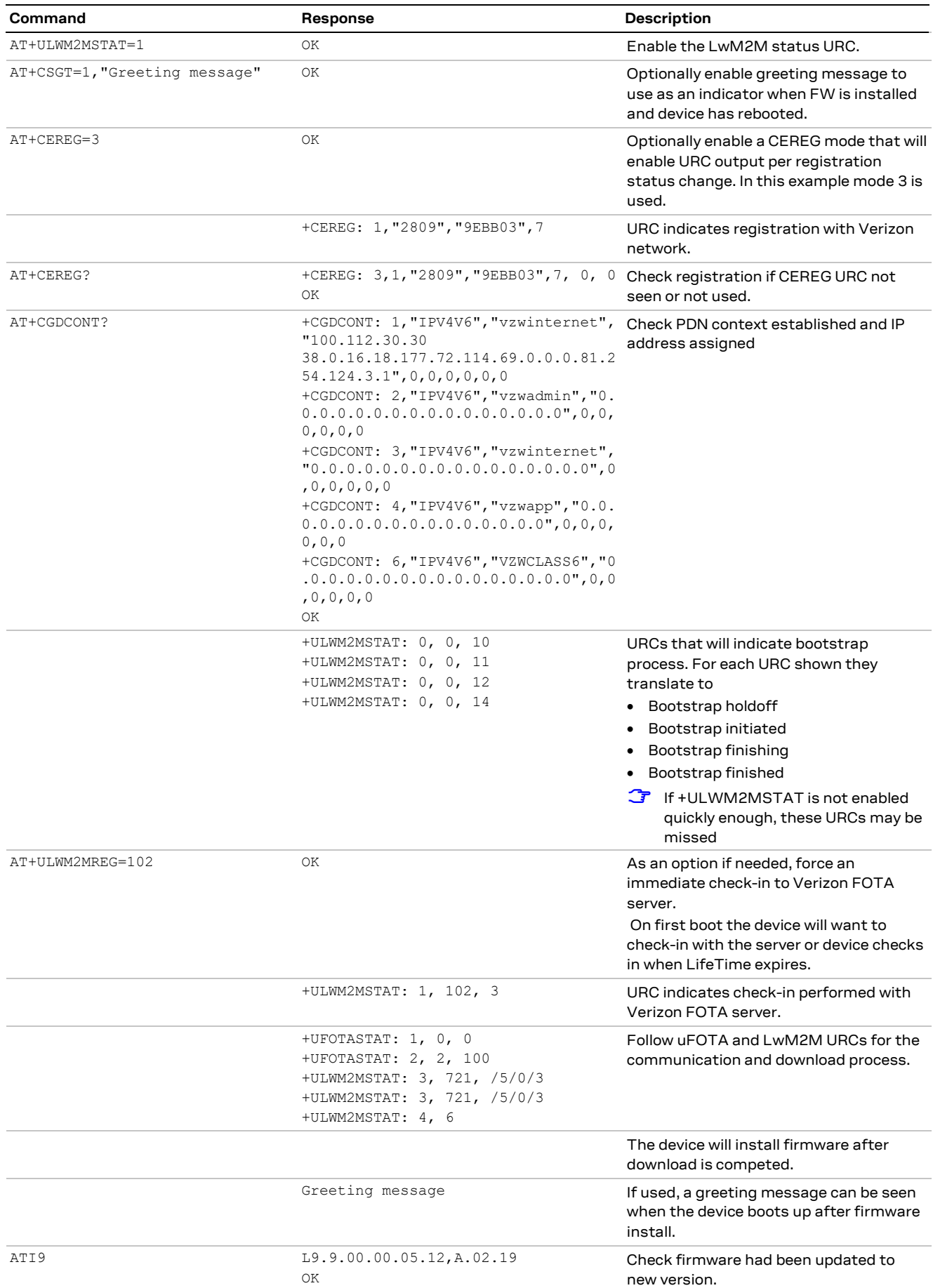

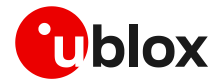

# <span id="page-48-0"></span>**Related documentation**

- <span id="page-48-2"></span>[1] u-blox SARA-R4 AT commands manual[, UBX-17003787](https://www.u-blox.com/docs/UBX-17003787)
- [2] u-blox SARA-R4 series data sheet, [UBX-16024152](https://www.u-blox.com/docs/UBX-16024152)
- [3] u-blox SARA-R4 series system integration manual, [UBX-16029218](https://www.u-blox.com/docs/UBX-16029218)
- <span id="page-48-3"></span>[4] u-blox SARA-R410M / SARA-R412M series application development application note, [UBX-18019856](https://www.u-blox.com/en/docs/UBX-18019856)
- [5] u-blox SARA-R42 series application development application note, [UBX-20050829](https://www.u-blox.com/en/docs/UBX-20050829)
- [6] OMA technical specification Lightweight M2M, V1\_0-20170208-A

**☞** For regular updates to u-blox documentation and to receive product change notifications, register on our homepage [\(www.u-blox.com\)](http://www.u-blox.com/).

# <span id="page-48-1"></span>**Revision history**

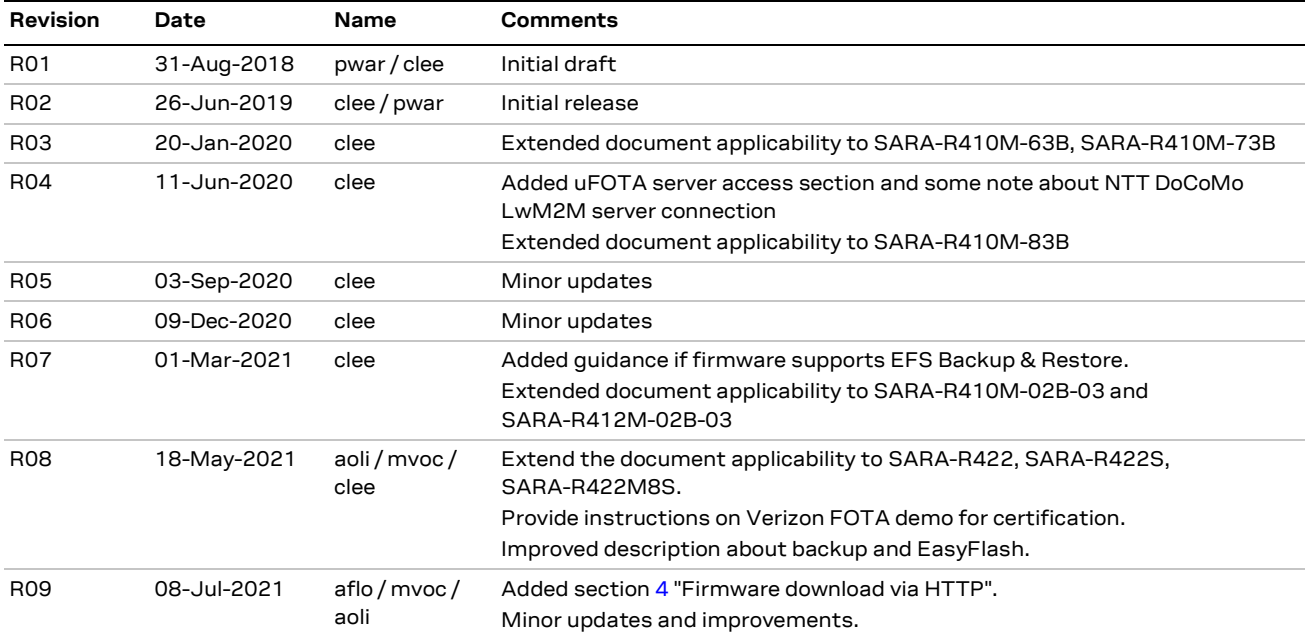

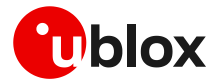

# <span id="page-49-0"></span>**Contact**

#### For complete contact information, visit us at [www.u-blox.com.](http://www.u-blox.com/)

#### **u-blox Offices**

#### **North, Central and South America**

#### **u-blox America, Inc.**

Phone: +1 703 483 3180 Email: [info\\_us@u-blox.com](mailto:info_us@u-blox.com)

#### **Regional Office West Coast:**

Phone: +1 408 573 3640 Email: [info\\_us@u-blox.com](mailto:info_us@u-blox.com)

#### **Technical Support:**

Phone: +1 703 483 3185 Email: [support@u-blox.com](mailto:support@u-blox.com)

#### **Headquarters Europe, Middle East, Africa**

**u-blox AG**  Phone: +41 44 722 74 44 Email: [info@u-blox.com](mailto:info@u-blox.com) Support: [support@u-blox.com](mailto:support@u-blox.com)

#### **Asia, Australia, Pacific**

#### **u-blox Singapore Pte. Ltd.**

Phone: +65 6734 3811 Email: [info\\_ap@u-blox.com](mailto:info_ap@u-blox.com) Support: [support\\_ap@u-blox.com](mailto:support_ap@u-blox.com)

#### **Regional Office Australia:**

Phone: +61 3 9566 7255 Email: [info\\_anz@u-blox.com](mailto:info_anz@u-blox.com) Support: [support\\_ap@u-blox.com](mailto:support_ap@u-blox.com)

#### **Regional Office China (Beijing):**

Phone: +86 10 68 133 545 Email: [info\\_cn@u-blox.com](mailto:info_cn@u-blox.com) Support: [support\\_cn@u-blox.com](mailto:support_cn@u-blox.com)

#### **Regional Office China (Chongqing):**

Phone: +86 23 6815 1588 Email: [info\\_cn@u-blox.com](mailto:info_cn@u-blox.com) Support: [support\\_cn@u-blox.com](mailto:support_cn@u-blox.com)

#### **Regional Office China (Shanghai):**

Phone: +86 21 6090 4832 Email: [info\\_cn@u-blox.com](mailto:info_cn@u-blox.com) Support: [support\\_cn@u-blox.com](mailto:support_cn@u-blox.com)

#### **Regional Office China (Shenzhen):**

Phone: +86 755 8627 1083 Email: [info\\_cn@u-blox.com](mailto:info_cn@u-blox.com) Support: [support\\_cn@u-blox.com](mailto:support_cn@u-blox.com)

#### **Regional Office India:**

Phone: +91 80 405 092 00 Email: [info\\_in@u-blox.com](mailto:info_in@u-blox.com) Support: [support\\_in@u-blox.com](mailto:support_in@u-blox.com)

#### **Regional Office Japan (Osaka):**

Phone: +81 6 6941 3660 Email: [info\\_jp@u-blox.com](mailto:info_jp@u-blox.com) Support: [support\\_jp@u-blox.com](mailto:support_jp@u-blox.com)

#### **Regional Office Japan (Tokyo):**

Phone: +81 3 5775 3850 Email: [info\\_jp@u-blox.com](mailto:info_jp@u-blox.com) Support: [support\\_jp@u-blox.com](mailto:support_jp@u-blox.com)

#### **Regional Office Korea:**

Phone: +82 2 542 0861 Email: [info\\_kr@u-blox.com](mailto:info_kr@u-blox.com) Support: [support\\_kr@u-blox.com](mailto:support_kr@u-blox.com)

#### **Regional Office Taiwan:**

Phone: +886 2 2657 1090 Email: [info\\_tw@u-blox.com](mailto:info_tw@u-blox.com) Support: [support\\_tw@u-blox.com](mailto:support_tw@u-blox.com)